# HP Select Identity Software

# Connector for Oracle® E-Business Suite 11i

Connector Version: 2.01

Installation and Configuration Guide

Document Release Date: September 2007 Software Release Date: September 2007

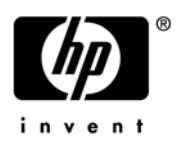

## Legal Notices

### **Warranty**

The only warranties for HP products and services are set forth in the express warranty statements accompanying such products and services. Nothing herein should be construed as constituting an additional warranty. HP shall not be liable for technical or editorial errors or omissions contained herein.

The information contained herein is subject to change without notice.

#### Restricted Rights Legend

Confidential computer software. Valid license from HP required for possession, use or copying. Consistent with FAR 12.211 and 12.212, Commercial Computer Software, Computer Software Documentation, and Technical Data for Commercial Items are licensed to the U.S. Government under vendor's standard commercial license.

#### Copyright Notices

© Copyright 2006-2007 Hewlett-Packard Development Company, L.P.

This product includes software developed by the Apache Software Foundation (http://www.apache.org/). Portions Copyright © 1999-2003 The Apache Software Foundation. All rights reserved.

Select Identity uses software from the Apache Jakarta Project including:

- Commons-beanutils
- Commons-collections
- Commons-logging
- Commons-digester
- Commons-httpclient
- Element Construction Set (ecs)
- Jakarta-poi
- Jakarta-regexp
- Logging Services (log4j)

Additional third party software used by Select Identity includes:

- JasperReports developed by SourceForge
- iText (for JasperReports) developed by SourceForge
- BeanShell
- Xalan from the Apache XML Project
- Xerces from the Apache XML Project
- Java API for XML Processing from the Apache XML Project
- SOAP developed by the Apache Software Foundation
- JavaMail from SUN Reference Implementation
- Java Secure Socket Extension (JSSE) from SUN Reference Implementation
- Java Cryptography Extension (JCE) from SUN Reference Implementation
- JavaBeans Activation Framework (JAF) from SUN Reference Implementation
- OpenSPML Toolkit from OpenSPML.org
- JGraph developed by JGraph
- Hibernate from Hibernate.org
- BouncyCastle engine for keystore management, bouncycastle.org

This product includes software developed by Teodor Danciu (http://jasperreports.sourceforge.net). Portions Copyright © 2001-2004 Teodor Danciu (teodord@users.sourceforge.net). All rights reserved.

Portions Copyright © 1994-2004 Sun Microsystems, Inc. All Rights Reserved.

This product includes software developed by the Waveset Technologies, Inc. (www.waveset.com). Portions Copyright © 2003 Waveset Technologies, Inc. 6034 West Courtyard Drive, Suite 210, Austin, Texas 78730. All rights reserved.

Portions Copyright © 2001-2004, Gaudenz Alder. All rights reserved.

#### Trademark Notices

AMD and the AMD logo are trademarks of Advanced Micro Devices, Inc.

Intel and Pentium are trademarks or registered trademarks of Intel Corporation in the United States, other countries, or both.

JAVA™ is a US trademark of Sun Microsystems, Inc.

Microsoft® and Windows® are U.S. registered trademarks of Microsoft Corporation.

Oracle® is a registered US trademark of Oracle Corporation, Redwood City, California

UNIX<sup>®</sup> is a registered trademark of The Open Group.

## Support

You can visit the HP software support web site at:

#### **http://www.hp.com/go/hpsoftwaresupport**

HP Software online support provides an efficient way to access interactive technical support tools. As a valued support customer, you can benefit by using the support site to:

- Search for knowledge documents of interest
- Submit and track support cases and enhancement requests
- Download software patches
- Manage support contracts
- Look up HP support contacts
- Review information about available services
- Enter into discussions with other software customers
- Research and register for software training

Most of the support areas require that you register as an HP Passport user and sign in. Many also require an active support contract.

To find more information about support access levels, go to:

**http://h20230.www2.hp.com/new\_access\_levels.jsp**

# **Contents**

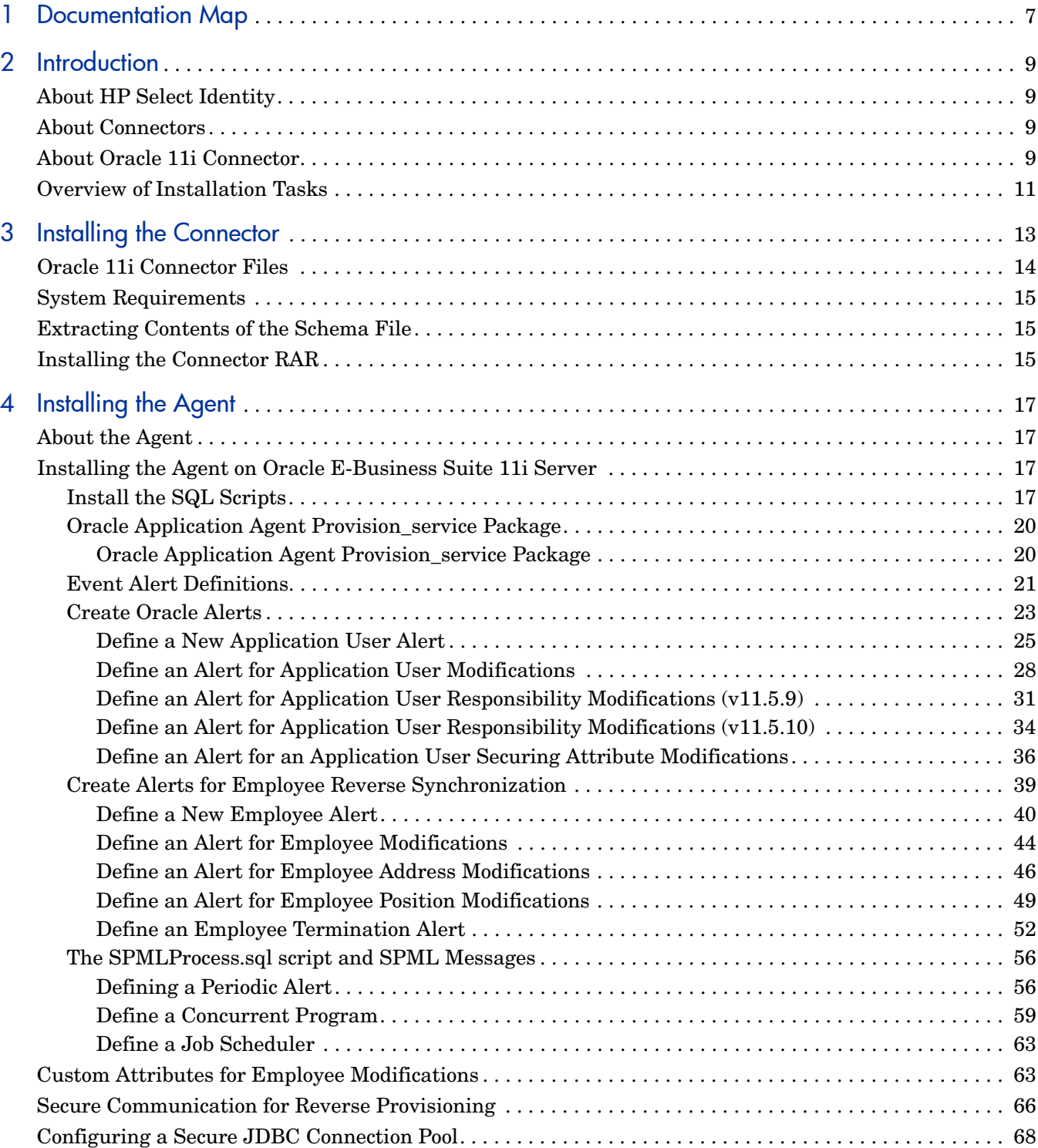

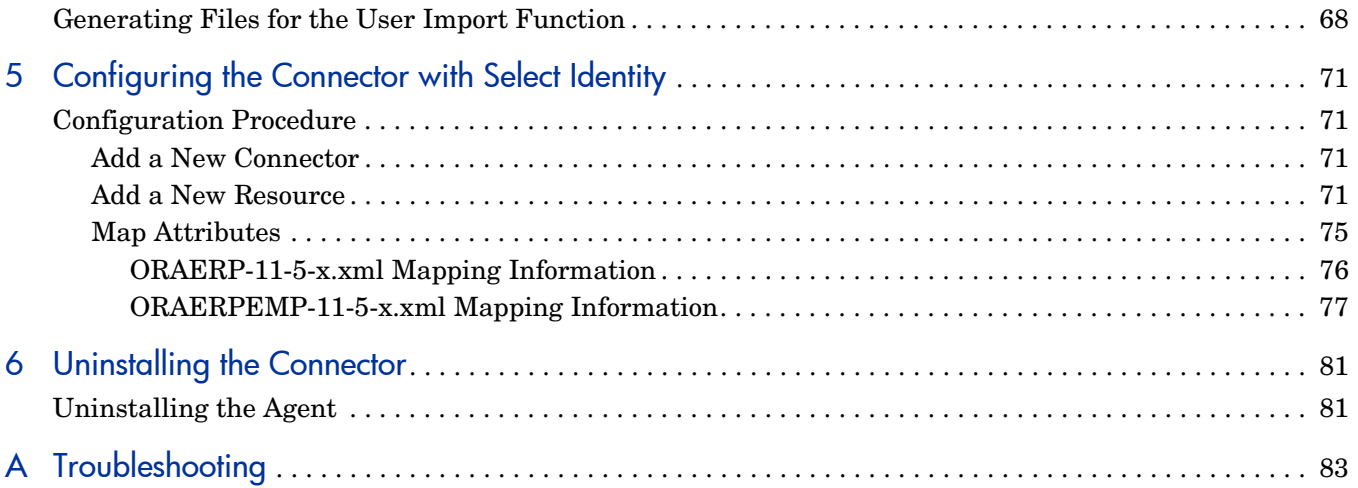

# <span id="page-6-0"></span>1 Documentation Map

This chapter describes the organization of HP Select Identity connector documentation and provides necessary information on how to use the documentation set to install and configure the connectors.

[Figure 1](#page-6-1) illustrates the documentation map for Select Identity connector. For a list of available product documentation, refer to the [Table 1](#page-7-0).

#### <span id="page-6-1"></span>**Figure 1 Documentation Map**

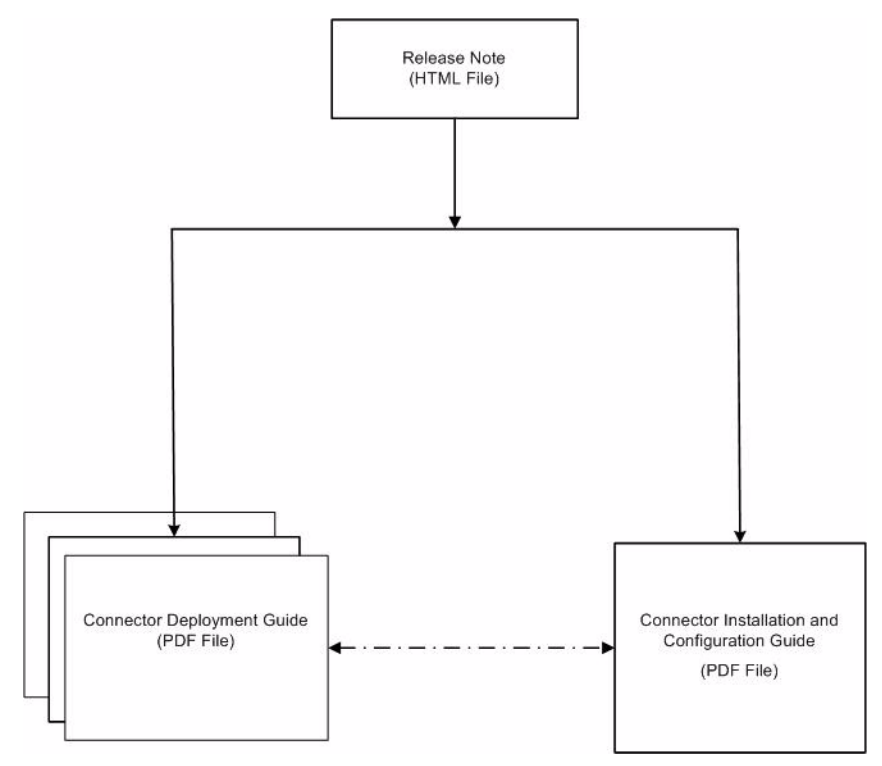

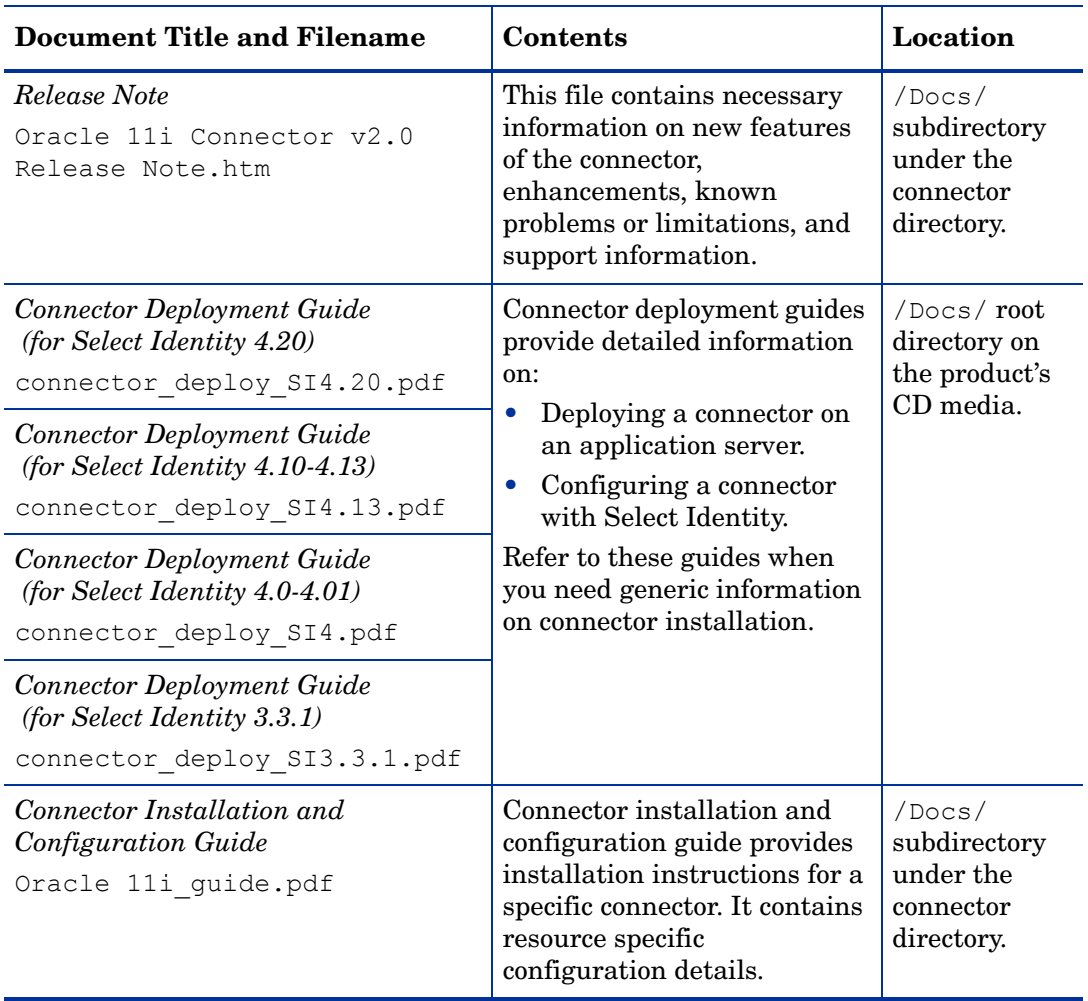

### <span id="page-7-0"></span>**Table 1 Connector Documentation**

# <span id="page-8-0"></span>2 Introduction

This chapter gives an overview of the HP Select Identity connector for Oracle E-Business Suite 11i. An HP Select Identity connector for Oracle E-Business Suite 11i enables you to provision users and manage identities on Oracle E-Business Suite 11i. At the end of this chapter, you will be able to know about:

- The benefits of HP Select Identity.
- The role of a connector.
- The connector for Oracle E-Business Suite 11i.

# <span id="page-8-1"></span>About HP Select Identity

HP Select Identity provides a new approach to identity management. Select Identity helps you automate the process of provisioning and managing user accounts and access privileges across platforms, applications, and corporate boundaries. Select Identity communicates with the enterprise information system through connectors, and automates the tasks of identity management. The enterprise information system, which is also referred to as **resource**, can be a database, a directory service, or an ERP package, among many others.

## <span id="page-8-2"></span>About Connectors

You can establish a connection between a resource and Select Identity by using a connector. A connector is resource specific. The combination of Select Identity and connector helps you perform a set of tasks on the resource to manage identity. A connector can be **unidirectional** or **bidirectional**. A unidirectional connector helps you manage identities from Select Identity, but if any change takes place in resource, it cannot communicate that back to Select Identity. On the other hand, a bidirectional connector can reflect the changes made on resource back to Select Identity. This property of bidirectional connectors is known as **reverse synchronization**.

## <span id="page-8-3"></span>About Oracle 11i Connector

The Oracle E-Business Suite 11i connector — hereafter referred to as the Oracle 11i connector — enables Select Identity to provision users on Oracle E-Business Suite 11i systems. The Oracle 11i connector enables Select Identity to perform the following provisioning tasks on Oracle E-Business Suite 11i for Oracle 11i Application users (foundation users):

• Add, update, and remove users

- Retrieve user attributes
- Enable and disable users
- Verify a user's existence
- Change user passwords
- Reset user passwords
- Expire passwords
- Retrieve all entitlements
- Retrieve a list of supported user attributes
- Grant and revoke entitlements to and from users

The following operations are supported in reverse provisioning for Oracle 11i Application users (foundation users):

- Add, update, and remove users
- Assign and revoke entitlements to and from users

In reverse provisioning, user password reset is not supported. In place of real password, a default password is sent over reconciliation process (which can be configured in agent configuration file), and later it can be reset from Select Identity by using reset password operation.

The following functions are supported for employee reverse provisioning from Oracle 11i HRMS:

- Creation of a new employee
- Changes in employee attributes
- Termination of an employee
- Reverse Termination of employee (re-employing a terminated employee)

The Oracle 11i connector is a two-way connector and provides an agent that can send changes made to data in Oracle Application and Human Resources systems to Select Identity.

The connector does not perform any forward operation Oracle Human Resources system. Instead, information is sent to Select Identity by the agent when an employee is created, modified, terminated, or reverse terminated in Oracle Human Resources.

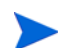

The Oracle 11i connector can be used with Select Identity 3.3.1-4.20.

# <span id="page-10-0"></span>Overview of Installation Tasks

Before you start installing the connector, you must ensure that system requirements and all the installation prerequisites are met. Refer to the Table 2 for an overview of installation tasks.

| <b>Task Number</b> | <b>Task Name</b>                                                                                                    | Reference                                                         |
|--------------------|----------------------------------------------------------------------------------------------------|-------------------------------------------------------------------|
| $\mathbf{1}$       | Install the connector on the<br>Select Identity server.                                                                                                    | See Installing the Connector on<br>page 13.                       |
|                    | Meet the system<br>requirements.                                                                                                    | See System Requirements on<br>page 15.                            |
|                    | Extract the contents<br>of the Schema file<br>(file that contains the<br>mapping files for the<br>connector) to location<br>on the Select Identity<br>server. | See Extracting Contents of the<br>Schema File on page 15.         |
|                    | Install the Resource<br><b>Adapter Archive</b><br>(RAR) file of the<br>connector.                                                                             | See Installing the Connector RAR<br>on page 15.                   |
| $\overline{2}$     | Install the agent on the<br>resource system.                                                                                                    | See Installing the Agent on<br>page 17.                           |
| 3                  | Configure the connector with<br>Select Identity.                                                                                                    | See Configuring the Connector<br>with Select Identity on page 71. |

**Table 2 Organization of Tasks**

# <span id="page-12-1"></span><span id="page-12-0"></span>3 Installing the Connector

This chapter elaborates the procedure to install Oracle 11i connector on Select Identity server. At the end of this chapter, you will know about

- Software requirements to install the Oracle 11i connector.
- Prerequisite conditions to install Oracle 11i connector.
- Procedure to install Oracle 11i connector.

# <span id="page-13-0"></span>Oracle 11i Connector Files

The Oracle 11i connector is packaged in the following files in the Oracle 11i directory on the Select Identity Connector CD:

**Table 3 Oracle 11i Connector Files**

| <b>Serial</b><br><b>Number</b> | <b>File Name</b>                                                     | <b>Description</b>                                                                                                    |
|--------------------------------|----------------------------------------------------------------------|----------------------------------------------------------------------------------------------------|
| 1                              | oraerp_420.rar for<br>WebSphere<br>oraerp 420WL9.rar for<br>WebLogic | The Resource Adapter Archive (RAR)<br>file contains the connector binaries.                                                                                                    |
| $\overline{2}$                 | schema.jar                                                           | The Schema file contains the mapping<br>files that contain attribute information<br>of Oracle E-Business Suite 11i. It<br>contains the following files:<br>ORAERP-11-5-9.xml and<br>ORAERP-11-5-10. $xml$ - map the<br>Select Identity fields to the Oracle<br>fields, which enables Select Identity<br>to provision data in Oracle<br>E-Business Suite systems. Use one of<br>these files that matches the installed<br>version of Oracle Application.<br>ORAERPEMP-11-5-9.xml and<br>$\bullet$<br>ORAERPEMP-11-5-10.xml - map<br>the Select Identity attributes to the<br>Oracle Human Resources employee<br>attributes. Use one of these mapping<br>files if you are provisioning to Oracle<br>Human Resources systems (this file<br>also enables you to map attributes on<br>Oracle E-Business Suite 11i servers).<br>Use the file that matches the<br>installed version of Oracle<br>E-Business Suite 11i.<br>oraclellierp.xsl - maps<br>$\bullet$<br>attributes on the Oracle 11i Human<br>Resources server and Oracle<br>Applications server to attributes on<br>the Select Identity server. This file is<br>used by the agent during reverse<br>synchronization. |
| 3                              | oraerpsecattr.zip                                                    | It contains the SQL Script for security<br>attributes.                                                                                                    |
| 4                              | oraerpagent.zip                                                      | The zip file contains the executable to<br>install the agent.                                                                                                    |

# <span id="page-14-3"></span><span id="page-14-0"></span>System Requirements

The Oracle 11i connector is supported in the following environment:

| <b>Select Identity Version</b> | <b>Application Server</b>                                                                               | <b>Database</b> |
|--------------------------------|----------------------------------------------------------------------------------------------------|-----------------|
| 3.3.1                          | WebLogic 8.1.4 on Windows<br>2003                                                                       | SQL Server 2000 |
|                                | WebSphere 5.1.1 on HP-UX<br>11i                                                                         | Oracle 9i       |
|                                | WebSphere 5.1.1 on Windows<br>2003                                                                      | Oracle 9i       |
| $4.0 - 4.20$                   | The Oracle 11 connector is supported on all the platform<br>configurations of Select Identity 4.0-4.20. |                 |

**Table 4 Platform Matrix for the Oracle 11i Connector**

This connector supports Oracle E-Business Suite 11.5.9 on HP-UX 11i and 11.5.10 on Windows 2000, HP-UX 11i, and Solaris 9. For secure communication, this connector supports secure JDBC. See Configuring a Secure JDBC Connection Pool on page 79 for configuration information.

# <span id="page-14-4"></span><span id="page-14-1"></span>Extracting Contents of the Schema File

The Schema file of the connector contains necessary mapping information to map resource attributes to Select Identity. Extract contents of the schema.jar file to a directory that is in the application server CLASSPATH. Refer to the *HP Select Identity Connector Deployment Guide* for detailed instruction to extract contents of the Schema file.

# <span id="page-14-5"></span><span id="page-14-2"></span>Installing the Connector RAR

To install the RAR file of the connector (such as oraerp\_420.rar) on the Select Identity server, you must copy the file to a local subdirectory on the Select Identity server, and then deploy on the application server. Refer to the *HP Select Identity Connector Deployment Guide* for detailed information on deploying a RAR file on an application server.

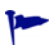

While deploying the RAR on WebSphere, enter the JNDI Pool Name as **eis/ORAERP**.

# <span id="page-16-4"></span><span id="page-16-0"></span>4 Installing the Agent

This chapter gives an overview of the agent for Oracle 11i connector and the procedure to install the agent on an Oracle E-Business Suite 11i system. At the end of the chapter, you will be able to know about:

- The role of an agent.
- The procedure to install the agent.

## <span id="page-16-1"></span>About the Agent

The Oracle 11i connector communicates to the Oracle E-Business Suite 11i resource with the help of the agent. For forward (Select Identity to Oracle 11i) operations, the connector communicates with the agent and agent performs the provisioning on the resource. Agent sends back any changes made on Oracle 11i to Select Identity web service in the form of SPML requests. The agent is packaged with the file  $\circ$ raerpagent.zip. The agent uses Oracle Application Alert system to monitor events on Oracle E-Business Suite 11i and sends the change back to Select Identity.

## <span id="page-16-2"></span>Installing the Agent on Oracle E-Business Suite 11i Server

After you install the Oracle 11i connector on the Select Identity server, you must deploy SQL scripts, which comprise the agent, on the target Oracle system. The following sections describe the steps you must take to deploy the SQL scripts.

Perform the following procedures to install the agent:

- 1 [Install the SQL Scripts](#page-16-3)
- 2 [Create Oracle Alerts](#page-22-0)
- 3 [Create Alerts for Employee Reverse Synchronization](#page-38-0)

### <span id="page-16-3"></span>Install the SQL Scripts

Perform the following steps to install the scripts on a target Oracle system:

- 1 If required, set the environment variable for the database. An environment setting script is located in the Oracle Application home directory. You can get this location for \$APPL\_TOP or %APPL\_TOP% from your Oracle Application administrator. (The environment may not be set correctly if you not logged on as an Oracle Application user.)
- <span id="page-16-5"></span>2 Create a subdirectory on the resource server where you can place the Oracle SQL scripts.
- 3 Extract the contents of the oraerpsecattr.zip and oraerpagent.zip files to the subdirectory created.
- 4 Run the sioerp.sql script on SQL \*Plus as a system user, as shown below:

```
Sqlplus system/manager
@ sioraerp.sql;
```
This command creates a custom schema called sioraerp that contains the following tables used in reverse provisioning.

• SIORAERP.USER\_Request — This table contains individual events recorded by Oracle alert actions for a user. Oracle alert stores user IDs for application users and person IDs for employees, an employee or user indicator, and the requested action type. The action type is A for add action, M for modify action, or T for terminate. The SIORAERP.USER\_Request table is shown below:

```
REQUEST_NUM NUMBER NOT NULL,
ID NUMBER NOT NULL, /* User ID for app user and
* Person ID for employee */
USER TYPE CHAR NOT NULL, /* E for Employee and U for User */ACTION TYPE CHAR NOT NULL /* A for Add, M for Modify,
* T for terminate */
```
• SIORAERP. PROVISION REQUEST — This table contains the Select Identity provisioning request for a user. At regular intervals, the requests in the USER\_REQUESTS table are combined to create reverse provisioning requests for a user in the PROVISION\_REQUESTS table. The SIORAERP. PROVISION\_REQUEST table is shown below:

```
REQUEST_NUM NUMBER NOT NULL,
SI REQUEST ID NUMBER, /* Not currently used */
CREATION_DATE DATE,
LAST SENT DATE DATE, /* Date and time SPML message
                      * sent last time*/
USER NAME VARCHAR2(64),
RESOURCE NAME VARCHAR2(64),
USER_ID NUMBER NOT NULL, /* User ID for app user and
                          * PersonID for employee */
USER TYPE CHAR NOT NULL, /* E for Employee and
                           * U for User */
ADD ACTION NUMBER, /* 1 or 0 */MODIFY ACTION NUMBER, /* 1 or 0 */TERMINATE ACTION NUMBER, /* 1 or 0 */REQ STATUS NUMBER, /* 0= ready for process, 1=in process,
                    * 2=completed, -1 = error */
SPML MESSAGE VARCHAR2(4000), /* SPML message going out */
RESPONSE VARCHAR2(4000), /* Response from SI */
ERROR MSG VARCHAR2(4000), /* Error Message */
RETRY NUMBER /* Retry count for this message */
```
• SIORAERP. OWMINFO — This table contains Oracle Wallet information. Oracle Wallet contains the security certificates used for secure communication. The Wallet information contains the path to the Wallet directory and password. If the Wallet information is valid and the URL is specified as HTTPS, a secure (SSL) channel is used to communicate with the Select Identity Web Service.

```
OWMPATH VARCHAR(256) NOT NULL, /* Wallet Directory */
OWMPASS VARCHAR(64) /* Wallet password */
```
5 Run the oraerp secAttr.sql script in SQL \*Plus as an application user. This script creates PL/SQL packages, which handle securing attribute updates from the Select Identity Oracle 11i connector. An example of the command to run the script on SQL \*Plus is given below:

```
Sqlplus apps/apps
@ oraerp_secAttr.sql;
```
- 6 Run the oraerp spml.sql script in SQL \*Plus as an application user. This script creates PL/SQL Provision Service packages, which handle SPML message handling for the agent.
- 7 Edit the SIConfig.sql script to enter values for the Select Identity server, administrator's user name, password, and the resource ID for the application user reverse synchronization and employee reverse synchronization. You must modify the SIHOST, SIADMIN, SIPWD, SIFNDRESOURCE, and SIEMPRESOURCE parameters.

If you wish to generate an SPML file that can be used to import a large number of users from Oracle 11i into Select Identity, you can edit the  $SIConfig.sql$  script as described in Generating Files for the Auto Discovery Function on page 80.

To encrypt the password, run encode.bat (on Windows) or encode.sh (on UNIX), which is provided in the weblogic/keystore subdirectory in the Select Identity home directory. This utility prompts you for the password to encrypt and will generate the encrypted password. You must copy the entire encrypted password, as shown here:

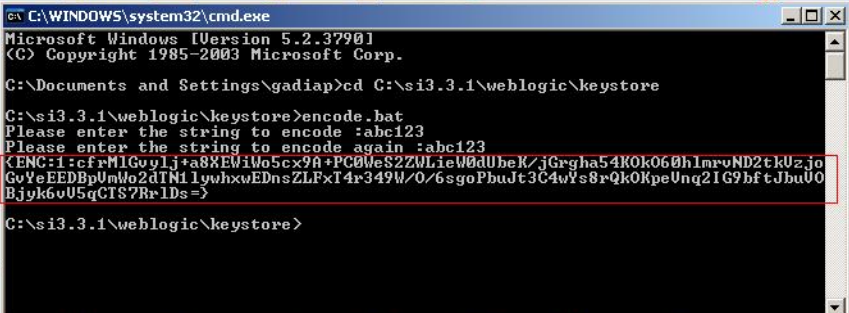

The application user reverse synchronization resource is created in the  $ORABEP-11-5-x$ , xml mapping file. The employee reverse synchronization resource is created in the ORAERPEMP-11-5- $x$ .  $x$ ml mapping file.

8 *Wallet configuration for SSL communication only:*

After Oracle Wallet configuration is complete, run the updateowminfo.sql script as the sioraerp or apps user. Be sure to run the script from the Select Identity installation directory because the script loads the SIConfig.sql file to get the URL of the Select Identity server.

updateowminfo.sql prompt for the Oracle Wallet Manager (OWM) directory and the password. It then stores the information in the SIORAERP.OWMINFO table. When the wallet path is entered, the path information is stored in the table as file:\$PATH, such as file:c:\owm or file:/app/owm. The wallet path is the directory located in the Oracle database server, not the application forms server.

9 Copy the SQL scripts from the foundation and employee subdirectories to the Select Identity directory created in [step 2](#page-16-5) (such as C:\app\selectid on Windows).

On the Select Identity server, modify the ORAERP-11-5-*x*.xml,

ORAERPEMP-11-5-*x*.xml, and oracle11ierp.xsl files to verify that the parameters specified in the SIConfig.sql script are the same. If new attributes were added to the SIConfig.sql script, these attributes must also be added to the XSL and XML files.

## <span id="page-19-0"></span>Oracle Application Agent Provision\_service Package

To enable reverse synchronization on Oracle Application or Oracle Human Resources systems, you must understand the Provision service PL/SQL package. This package handles the SPML message processing that occurs when the agent sends requests to the Select Identity server.

The Provision service package provides the following data types:

- provision\_service.atttab\_type attribute name/value table
- provision service.val list type entitlement list

The package provides the following procedures:

- invoke add request adds a user
- invoke\_modify\_request modifies a user
- invoke delete request deletes a user
- invoke enable svc request assigns a user to a Select Identity Service
- invoke\_disable\_svc\_request removes a user from a Select Identity Service
- invoke\_reset\_password\_request resets a password for a user
- invoke enable user request enables a user

#### <span id="page-19-1"></span>Oracle Application Agent Provision\_service Package

To enable reverse synchronization on Oracle Application or Oracle Human Resources systems, you must understand the Provision\_service PL/SQL package. This package handles the SPML message processing that occurs when the agent sends requests to the Select Identity server.

The Provision service package provides the following data types:

- provision\_service.atttab\_type attribute name/value table
- provision\_service.val\_list\_type entitlement list

The package provides the following procedures:

- invoke add request adds a user
- invoke modify request modifies a user
- invoke\_delete\_request deletes a user
- invoke enable svc request assigns a user to a Select Identity Service
- invoke\_disable\_svc\_request removes a user from a Select Identity Service
- invoke\_reset\_password\_request resets a password for a user
- invoke\_enable\_user\_request enables a user
- invoke disable user request disables a user
- invoke terminate user request terminates a user
- invoke\_update\_password\_request updates a user's password

The following list gives a description of all the arguments used in these procedures:

url — URL of the Select Identity server.

request\_id — Request ID.

admin id — ID of a Select Identity user under which the service request will be performed.

admin\_pwd — The password of the Select Identity user.

service name — The name of the Select Identity Service for which this request is performed. resource id — The name of the Select Identity resource for which this request is performed. attrs — List of attributes.

entitlements — List of entitlements to be added during user creation.

addentitlements — List of entitlements to be added during user modification.

deleteentitlements — List of entitlements to be removed during user modification.

Here is an example for adding a new user:

```
DECLARE
   attab provision_service.atttab_type;
   add_entlist provision_service.val_list_type;
BEGIN
   attab('UserName') := 'CHPARK69';
   attab('Password') := 'abc123';
   attab('Company') := 'MJM';
   attab('Email') := 'chpark@mjm.com';
   attab('Owner') := 'CUST';
   attab('Person') := '';
   attab('Desc') := 'Description';
   attab('Customer') := '';
   attab('Supplier') := '';
   attab('Fax') := '8225267883';
   attab('Days') := '20';
   attab('Accesses') := '20';attab('StartDate') := '2005-2-1';
   attab('EndDate') := '2005-3-1';
add entlist := provision service.val list type();
provision_service.add_entitlement(add_entlist, 'CM_NORWAY');
provision_service.invoke_add_request('http://helix:7003/lmz/webservice', '12345', 
'sisa', 'abc123', '', 'vis', attab, add_entlist);
END;
/
```
### <span id="page-20-0"></span>Event Alert Definitions

The agent uses the Oracle Applications Alert system to implement event monitoring on the Oracle system. When information about an Oracle user or employee changes, Oracle Alert provides immediate action based on the criteria defined by the user.

With Oracle Alert, the Oracle system can be monitored without using external programs, and it can be customized easily to suit the needs of the organization for user and employee event monitoring. For the reverse synchronization agent, event alerts are used. An event alert immediately notifies you of activity in the database as it occurs. When you create an event alert, you specify the following:

- A database event that you want to monitor (an insert or update to a specific database table).
- A SQL Select statement that retrieves specific database information as a result of the database event.

• Actions that you want Oracle Alert to perform as a result of the database event. An action can entail sending someone an email message, running a concurrent program, running an operating script, or running a SQL statement script. You specify the actions that the Oracle Alert should perform in an action set.

To create an event alert, you must perform the following tasks:

- 1 Define the database events that will trigger the alert.
- 2 Specify the details of the alert.
- 3 Define actions for the alert.
- 4 Create action sets containing the actions you want the alert to perform.

The Oracle 11i connector agent uses Oracle Event alerts to capture individual event actions on a user (add, modify, terminate) and stores that individual event in a temporary processing table (sioraerp.user requests table). At regular intervals, a periodic alert processes a consolidation processing script (SPMLProcess.sql) that combines all actions for a user and creates corresponding the SPML message to be sent to Select Identity.

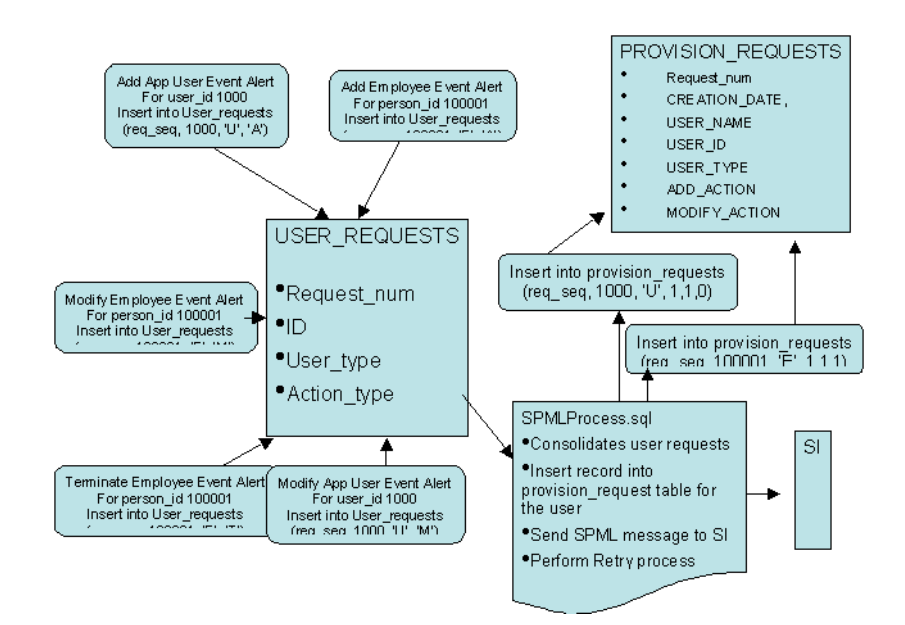

The following diagram illustrates the data flow to and from the agent:

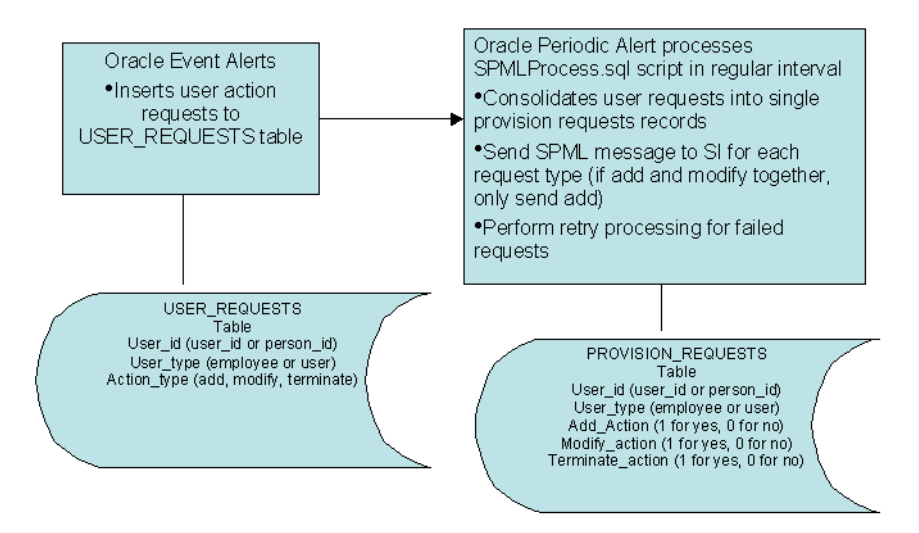

The following sections describe how to create event alerts based on whether an application user or employee is provisioned.

### <span id="page-22-0"></span>Create Oracle Alerts

An Oracle Application user uses the Oracle Application system to perform required business processing. An Oracle Application user differs from an Oracle Human Resources employee in the that the Application user actively uses Oracle Application to perform business tasks. An Oracle Human Resources employee is simply stored in the Oracle Human Resources system to represent an employee in the organization. However, an Oracle Human Resources employee can be an Oracle Application user, and vice versa.

The agent monitors the following events. If any of these events occur, the agent send the new data to Select Identity (reverse synchronization). The user name is the key field that identifies each Application user. The user name must be unique in the Oracle Application system, and the user name is not case sensitive (the agent sends the user name is all uppercase letters).

- New Application user
- Change in user attributes
- Change in user responsibilities
- Change in securing attributes for a user
- Termination of a user

The following user attributes are synchronized with Select Identity:

- Description A description of the user.
- Employee  $ID$   $ID$  of the user if the user ia also an employee in the Oracle Human Resources system.
- Customer ID ID of the customer contact defined in Oracle Application
- Supplier ID ID of the supplier contact defined in Oracle Application
- E-Mail Email address for the user
- Fax Fax number for the user
- Password Access Days Maximum number of days between password changes. A pop-up window prompts an Application user to change her or his password after the maximum number of days you specify has elapsed.
- Password Accesses Maximum allowed number of sign-ons to Oracle Applications between password changes. A pop-up window prompts an application user to change her or his password after the maximum number of accesses you specify has elapsed. Password Access Days and Password Accesses are mutually exclusive. Only one of these attributes may be used for the Oracle Application user.
- Start Date Start date for the user. The user cannot sign onto Oracle Application before the start date and after the end date. The default for the start date is the current date.
- End Date End date for the user. The user cannot sign onto Oracle Application after the end date. If the end date is not specified, the user name is valid indefinitely. An Application user cannot be deleted from Oracle Application because this information provides an audit trail. An Oracle Application user can be deactivated at any time by setting the End Date to the current date. To reactivate a user, change the End Date to a date after the current date, or clear the End Date field.

The user events are monitored by Oracle event alerts. Alerts are defined to monitor user creation, user modification, responsibility modification, and securing attributes changes. Additional events can be monitored by custom alert definitions. The alert action scripts call the main processing SQL scripts

with parameters retrieved from the alert action. The processing script performs further data processing on the attributes and calls the Provision\_service PL/SQL package to send SPML message to Select Identity.

Scripts are provided by the agent for the following events:

• **Add Application User**

*Application Name:* Application Object Library *Table Name:* FND\_USER *Event to Monitor:* After Insert *Select SQL Script:* AddUserSelect.sql *Action SQL Script:* AddUserAction.sql

#### • **Modify Application User**

*Application Name:* Application Object Library *Table Name:* FND\_USER *Event to Monitor:* After Update *Select SQL Script:* ModifyUserSelect.sql *Action SQL Script:* ModifyUserAction.sql

#### • **Update Responsibility**

*Application Name:* Application Object Library *Table Name:* FND\_USER\_RESP\_GROUPS *Event to Monitor:* After Insert After Update *Select SQL Script:* ModifyRespSelect.sql *Action SQL Script:* ModifyRespAction.sql

#### • **Modify Securing Attributes**

*Application Name:* Oracle Common Modules -AK *Table Name:* AK\_WEB\_USER\_SEC\_ATTR\_VALUES *Event to Monitor:* After Insert After Update *Select SQL Script:* ModifySecAttrSelect.sql *Action SQL Script:* ModifySecAttrAction.sql

The following sections describe how to create an alert in Oracle Application for each of these events.

> Instead of importing the alert scripts from file, it is possible to copy and paste to update the alert actions and select statements. On some platforms (such as Windows), importing causes in fewer issues due to embedded special characters.

### <span id="page-24-0"></span>Define a New Application User Alert

Perform the following steps to define an alert for a new Application user:

1 Display the alert definition window from the Oracle Application Alert Manager.

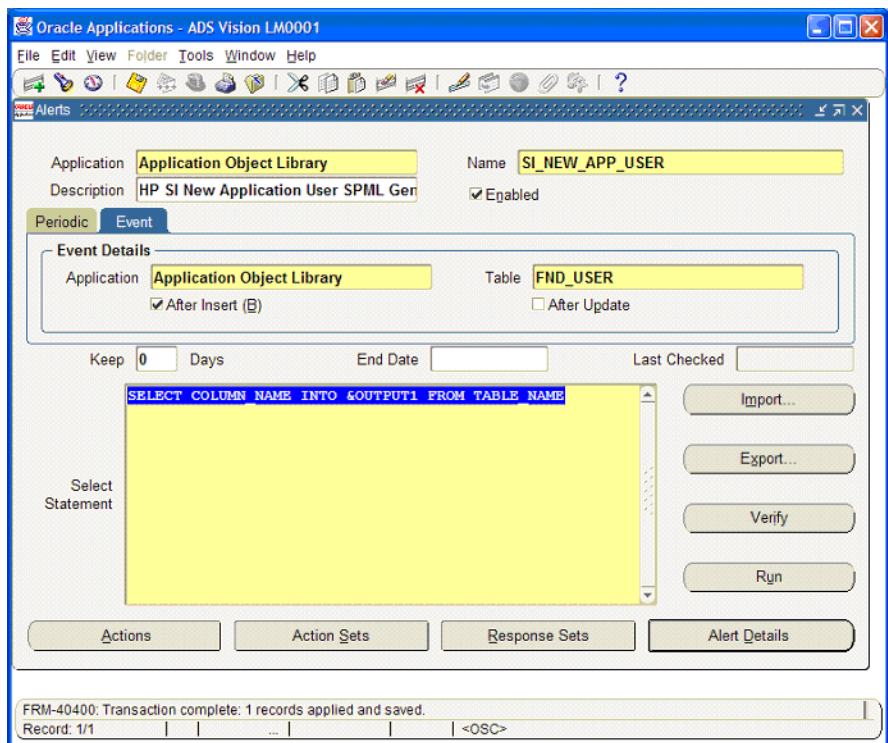

- 2 Click the **Event** tab to define the event alert.
- 3 Enter **Application Object Library** in the Application field.
- 4 Enter **FND\_USER** in the Table field.
- 5 Select the **After Insert** option. Make sure that the **After Update** option is deselected.
- 6 Enter the alert name and description.
- 7 Save the alert.
- 8 Click the **Import** button on the right to import the Select Statement. A file upload window is displayed. Browse to the Select Identity directory created in [step 2 on page 17](#page-16-5) (such as C:\app\selectid on Windows) and select the AddUserSelect.sql script.
- 9 Click **OK** on the file upload window.
- 10 Verify the statement by clicking the **Verify** button on the Select Statement window, which is populated with the SQL script from the imported file.

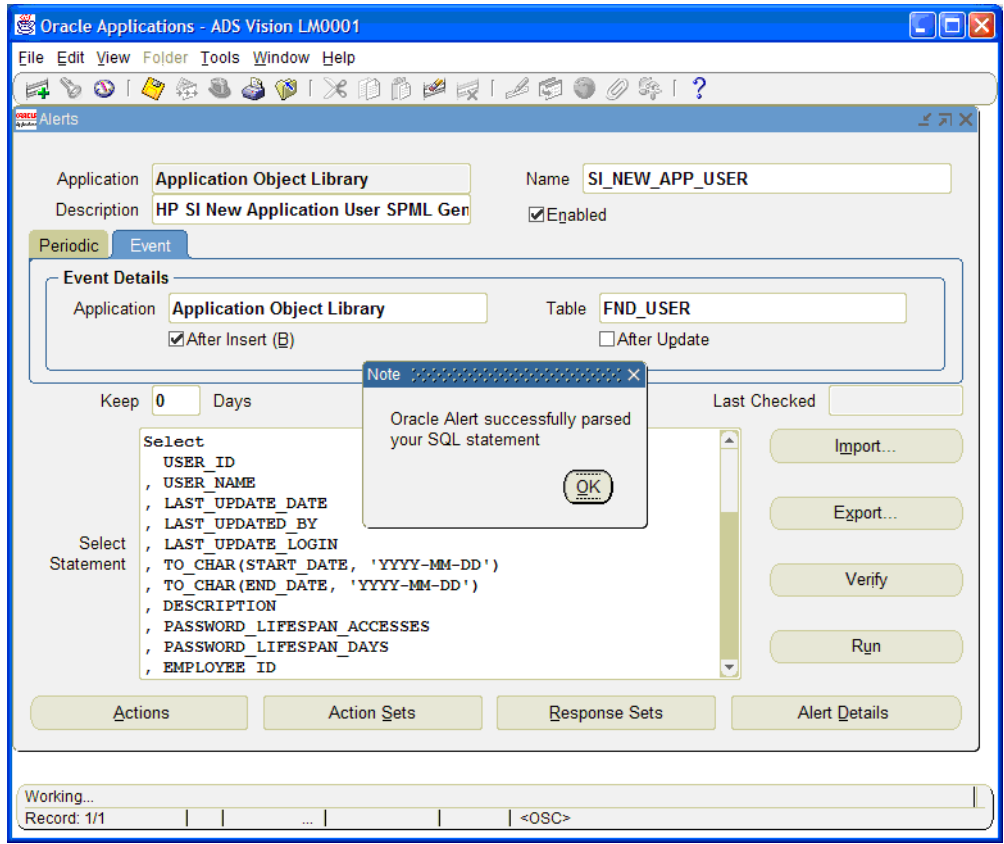

- 11 Define the action script by clicking the **Actions** button on the bottom left-hand side of the window.
- 12 Enter the action name, such as **SENDSPML**. Select **Detail** as the action level, then save the alert.

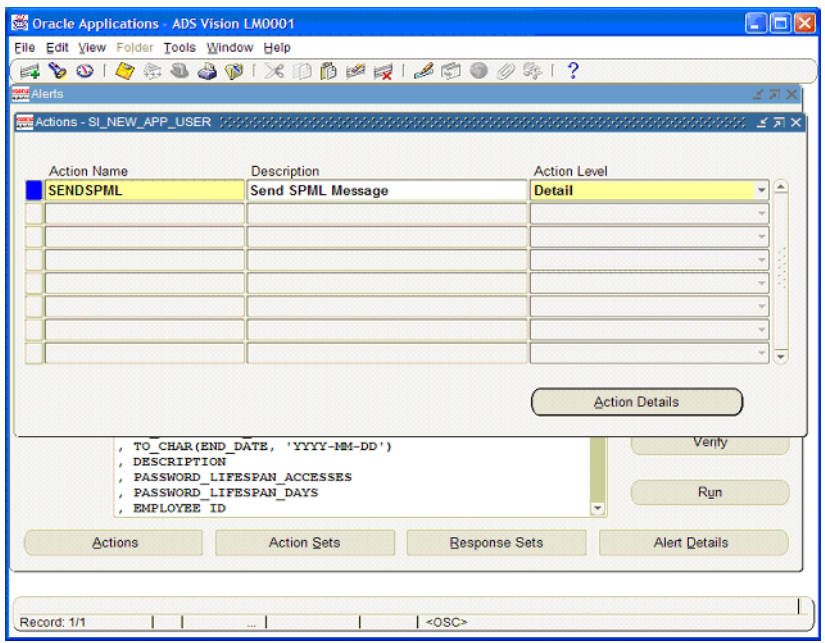

- Click the **Action Details** button while the action is highlighted. The Action Detail definition window is displayed.
- Select **SQL Statement Script** for the Action Type.
- Click **Text** to define the SQL statement in the window. Make sure that the Application and Arguments fields are empty.
- Click the **Import** button to import the SQL action script. Browse to the Select Identity directory created in [step 2 on page 17](#page-16-5) (such as  $C:\$  ) pole lectid on Windows) and select the AddUserAction.sql script. This populates the window with the content of the script.
- Edit the script and delete the control characters at the end of each line. You may have to retype the last character of each line.
- Save the alert.
- Close the Alert Details definition window and Action window and go to main alert definition window.
- Click the **Action Sets** button.
- Enter the action set name, such as **SPMLACTION**, and save.
- Click the **Members** tab.
- Choose the action defined above and save the alert.

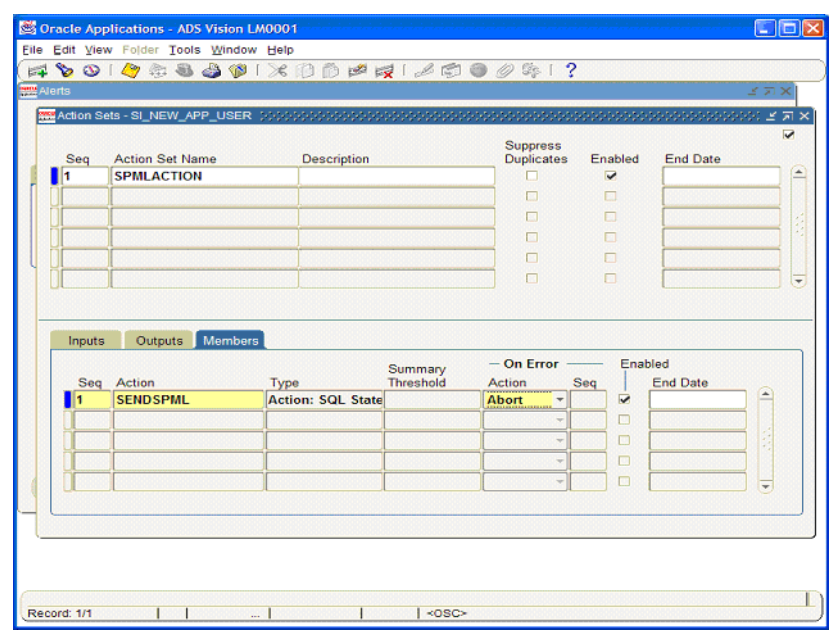

- Close the Action Sets window and click **Alert Details** to display the Alert Details window.
- In the alert details window, click the **Installations** tab.

26 Enter the application user ID (**apps**) and the operating units (in case of multi-orgs) where the alert will be activated. It is important to specify all the operating units that the alert may be active (such as Vision Corporation, Vision Operations, and so on).

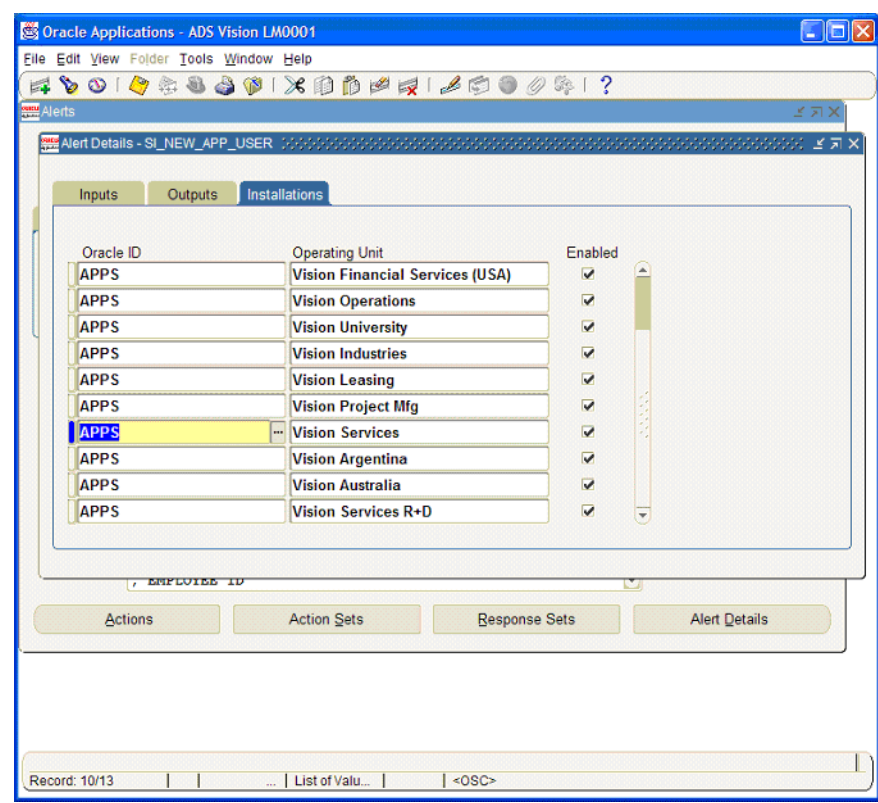

27 Save the alert. The alert is now enabled and active.

<span id="page-27-0"></span>Define an Alert for Application User Modifications

Perform the following steps to define an alert that is triggered when an Application user is modified:

1 Display the alert definition window from the Oracle Application Alert Manager.

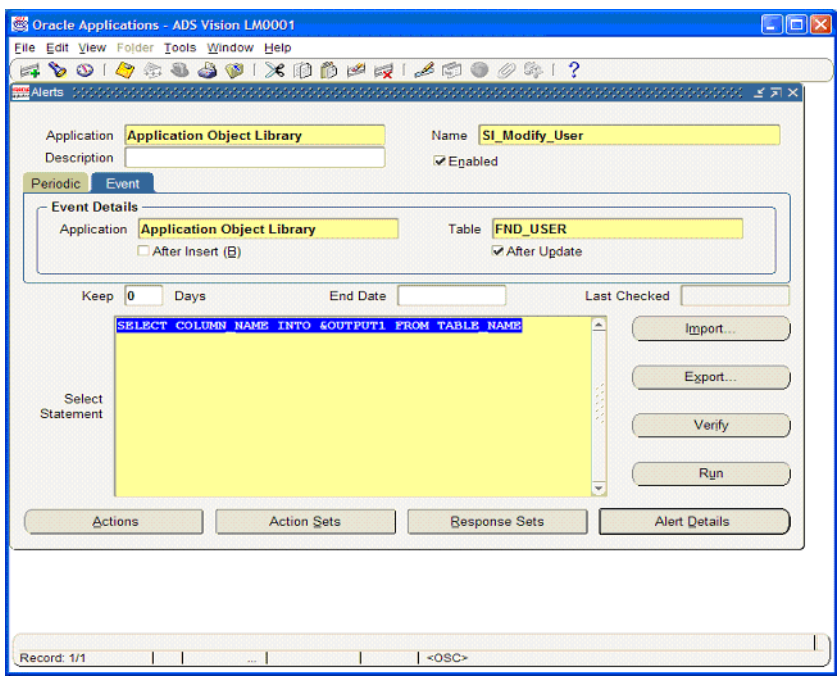

- Click the **Event** tab to define the event alert.
- Enter **Application Object Library** in the Application field.
- Enter **FND\_USER** in the Table field.
- Select the **After Update** option. Make sure that the **After Insert** option is deselected.
- Enter the alert name and description.
- Save the alert.
- Click the **Import** button on the right to import the Select Statement. A file upload window is displayed. Browse to the Select Identity directory created in [step 2 on page 17](#page-16-5) (such as C:\app\selectid on Windows) and select the ModifyUserSelect.sql script.
- Click **OK** on the file upload window.

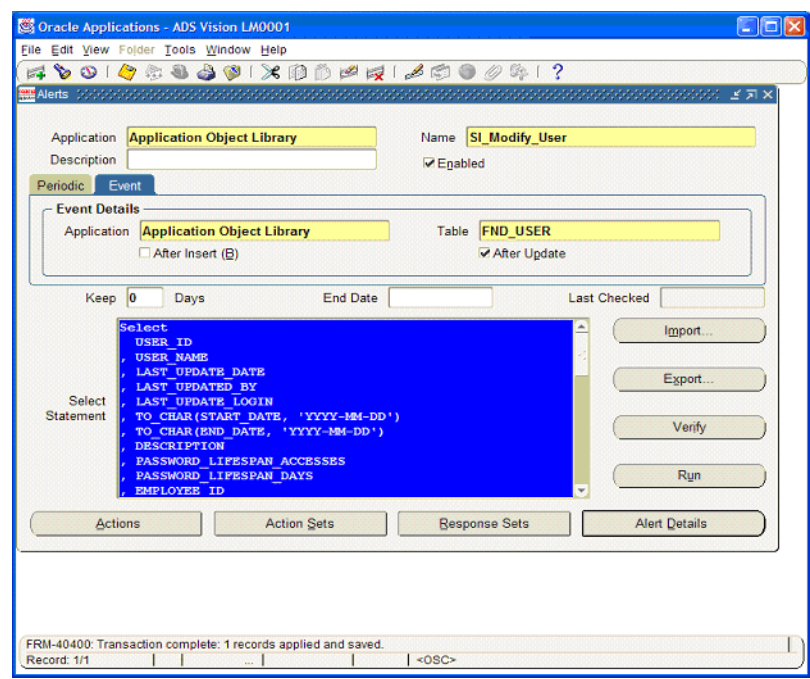

- 10 Verify the statement by clicking the **Verify** button on the Select Statement window, which is populated with the SQL script from the imported file.
- 11 Define the action script by clicking the **Actions** button on the bottom left-hand side of the window.
- 12 Enter the action name, such as **SENDSPML**. Select **Detail** as the action level, then save the alert.
- 13 Click the **Action Details** button while the action is highlighted. The Action Detail definition window is displayed.
- 14 Select **SQL Statement Script** for the Action Type.
- 15 Click **Text** to define the SQL statement in the window. Make sure that the Application and Arguments fields are empty.
- 16 Click the **Import** button to import the SQL action script. Browse to the Select Identity directory created in [step 2 on page 17](#page-16-5) (such as C: \app\selectid on Windows) and select the ModifyUserAction.sql script. This populates the window with the content of the script.
- 17 Edit the script and delete the control characters at the end of each line. You may have to retype the last character of each line.
- 18 Save the alert.
- 19 Close the Alert Details definition window and Action window and go to main alert definition window.
- 20 Click the **Action Sets** button.
- 21 Enter the action set name, such as **SPMLACTION**, and save.
- 22 Click the **Members** tab.

Choose the action defined above and save the alert.

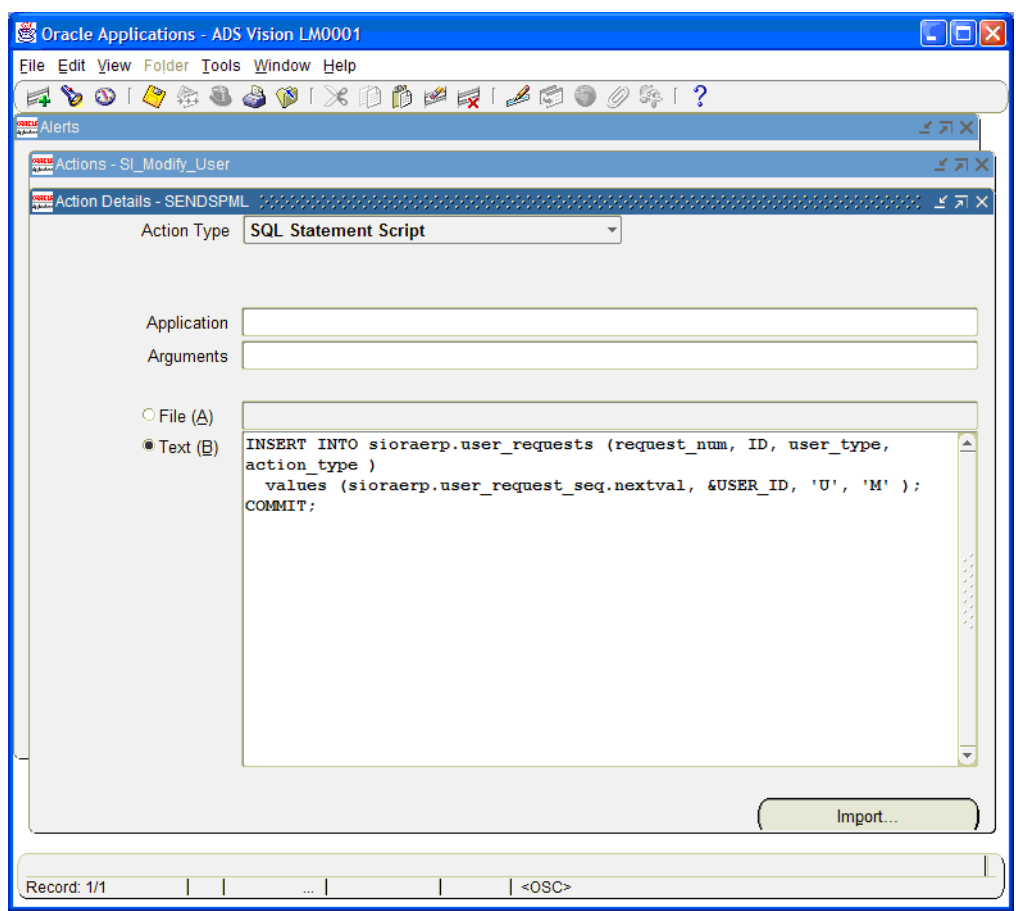

- Close the Action Sets window and click **Alert Details** to display the Alert Details window.
- In the alert details window, click the **Installations** tab.
- Enter the application user ID (**apps**) and the operating units (in case of multi-orgs) where the alert will be activated. It is important to specify all the operating units that the alert may be active (such as Vision Corporation, Vision Operations, and so on).
- Save the alert. The alert is now enabled and active.

#### <span id="page-30-0"></span>Define an Alert for Application User Responsibility Modifications (v11.5.9)

Perform the following steps on Oracle 11.5.9 to define an alert that is triggered when an Application user's responsibilities are modified:

- Display the alert definition window from the Oracle Application Alert Manager.
- Click the **Event** tab to define the event alert.
- Enter **Application Object Library** in the Application field.
- Enter **FND\_USER\_RESP\_GROUPS** in the Table field.
- Select the **After Insert** and **After Update** options.
- Enter the alert name and description.
- Save the alert.

Click the **Import** button on the right to import the Select Statement. A file upload window is displayed. Browse to the Select Identity directory created in [step 2 on page 17](#page-16-5) (such as C:\app\selectid on Windows) and select the ModifyRespSelect.sql script.

8 Click **OK** on the file upload window.

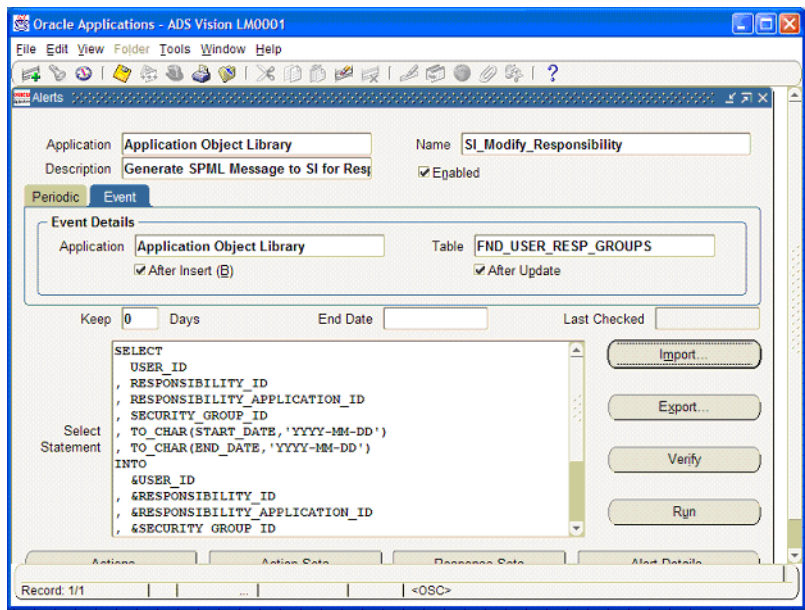

- 9 Verify the statement by clicking the **Verify** button on the Select Statement window, which is populated with the SQL script from the imported file.
- 10 Define the action script by clicking the **Actions** button on the bottom left-hand side of the window.
- 11 Enter the action name, such as **SENDSPML**. Select **Detail** as the action level, then save the alert.
- 12 Click the **Action Details** button while the action is highlighted. The Action Detail definition window is displayed.
- 13 Select **SQL Statement Script** for the Action Type.
- 14 Click **Text** to define the SQL statement in the window. Make sure that the Application and Arguments fields are empty.
- 15 Click the **Import** button to import the SQL action script. Browse to the Select Identity directory created in [step 2 on page 17](#page-16-5) (such as C: \app\selectid on Windows) and select the ModifyRespAction.sql script. This populates the window with the content of the script.

Edit the script and delete the control characters at the end of each line. You may have to retype the last character of each line.

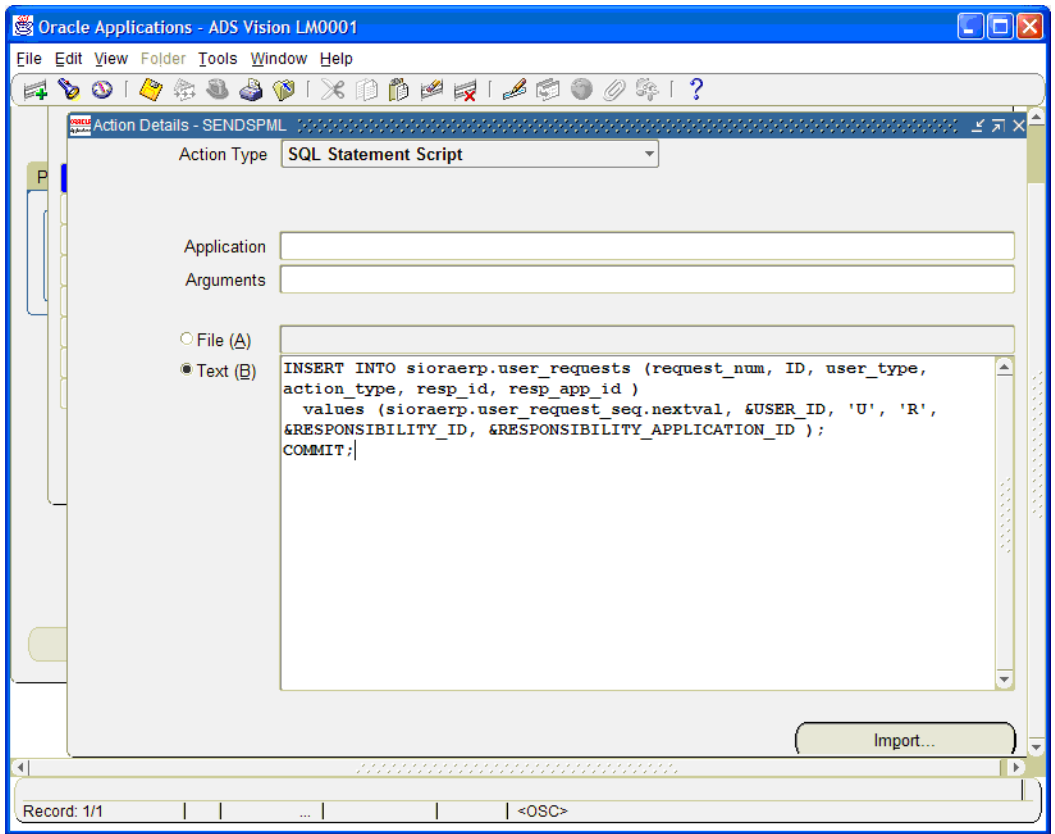

- Save the alert.
- Close the Alert Details definition window and Action window and go to main alert definition window.
- Click the **Action Sets** button.
- Enter the action set name, such as **SPMLACTION**, and save.
- Click the **Members** tab.

Choose the action defined above and save the alert.

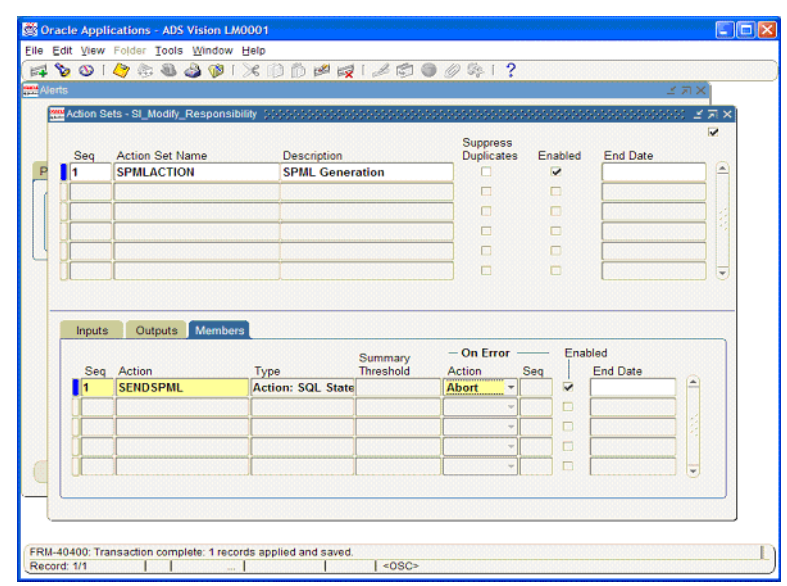

- Close the Action Sets window and click on **Alert Details** to display the Alert Details window.
- In the alert details window, click the **Installations** tab.
- Enter the application user ID (**apps**) and the operating units (in case of multi-orgs) where the alert will be activated. It is important to specify all the operating units that the alert may be active (such as Vision Corporation, Vision Operations, and so on).
- Save the alert. The alert is now enabled and active.

#### <span id="page-33-0"></span>Define an Alert for Application User Responsibility Modifications (v11.5.10)

Perform the following steps on Oracle 11.5.10 to define an alert that is triggered when an Application user's responsibilities are modified:

- Display the alert definition window from the Oracle Application Alert Manager.
- Click the **Event** tab to define the event alert.
- Enter **Application Object Library** in the Application field.
- Enter **wf\_local\_user\_roles** in the Table field.
- Select the **After Insert** and **After Update** options.
- Enter the alert name and description.
- Save the alert.
- Click the **Import** button on the right to import the Select Statement. A file upload window is displayed. Browse to the Select Identity directory created in [step 2 on page 17](#page-16-5) (such as C:\app\selectid on Windows) and select the ModifyWFRoleSelect.sql script.
- Click **OK** on the file upload window.

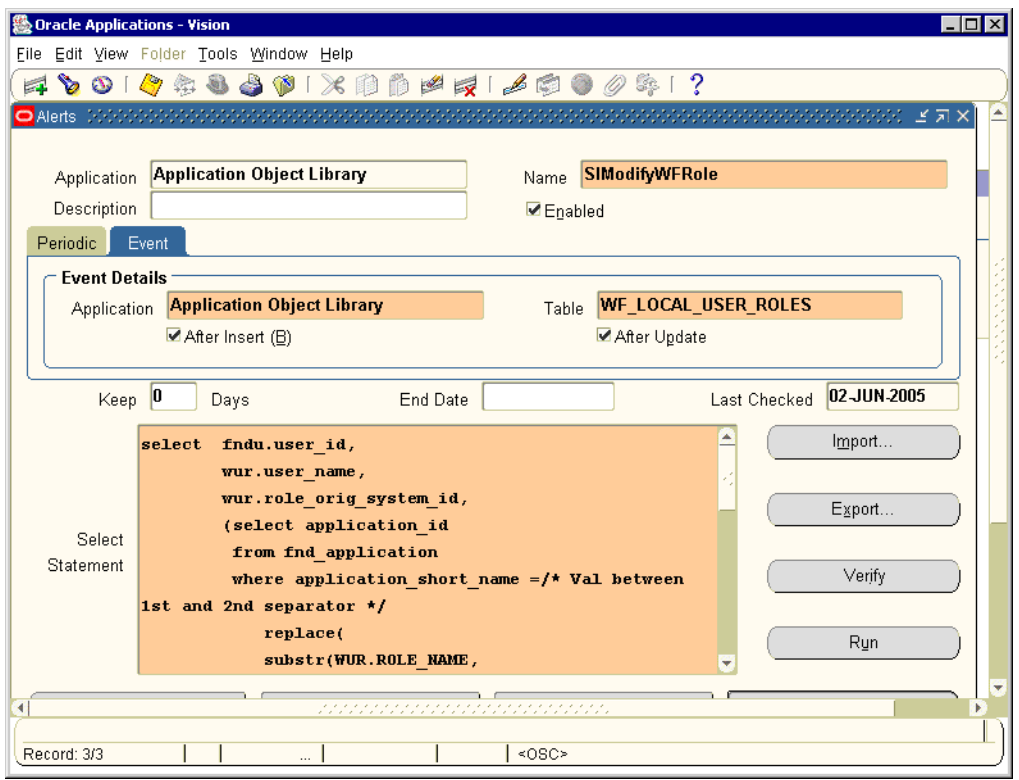

- 10 Verify the statement by clicking the **Verify** button on the Select Statement window, which is populated with the SQL script from the imported file.
- 11 Define the action script by clicking the **Actions** button on the bottom left-hand side of the window.
- 12 Enter the action name, such as **SENDSPML**. Select **Detail** as the action level, then save the alert.
- 13 Click the **Action Details** button while the action is highlighted. The Action Detail definition window is displayed.
- 14 Select **SQL Statement Script** for the Action Type.
- 15 Click **Text** to define the SQL statement in the window. Make sure that the Application and Arguments fields are empty.
- 16 Click the **Import** button to import the SQL action script. Browse to the Select Identity directory created in [step 2 on page 17](#page-16-5) (such as C:\app\selectid on Windows) and select the ModifyRespAction.sql script. This populates the window with the content of the script.
- 17 Edit the script and delete the control characters at the end of each line. You may have to retype the last character of each line.
- 18 Save the alert.
- 19 Close the Alert Details definition window and Action window and go to main alert definition window.
- 20 Click the **Action Sets** button.
- 21 Enter the action set name, such as **SPMLACTION**, and save.
- 22 Click the **Members** tab.
- Choose the action defined above and save the alert.
- Close the Action Sets window and click **Alert Details** to display the Alert Details window.
- In the Alert Details window, click the **Installations** tab.
- Enter the application user ID (**apps**) and the operating units (in case of multi-orgs) where the alert will be activated. It is important to specify all the operating units that the alert may be active (such as Vision Corporation, Vision Operations, and so on).
- Save the alert. The alert is now enabled and active.

### <span id="page-35-0"></span>Define an Alert for an Application User Securing Attribute Modifications

Perform the following steps to define an alert that is triggered when an Application user's Securing Attributes are modified:

- Display the alert definition window from the Oracle Application Alert Manager.
- Click the **Event** tab to define the event alert.
- Enter **Oracle Common Modules-AK** in the Application field.
- Enter **AK\_WEB\_USER\_SEC\_ATTR\_VALUES** in the Table field.
- Select the **After Insert** and **After Update** options.
- Enter the alert name and description.
- Save the alert.
- Click the **Import** button on the right to import the Select Statement. A file upload window is displayed. Browse to the Select Identity directory created in [step 2 on page 17](#page-16-5) (such as C:\app\selectid on Windows) and select the ModifySecAttrSelect.sql script.
9 Click **OK** on the file upload window.

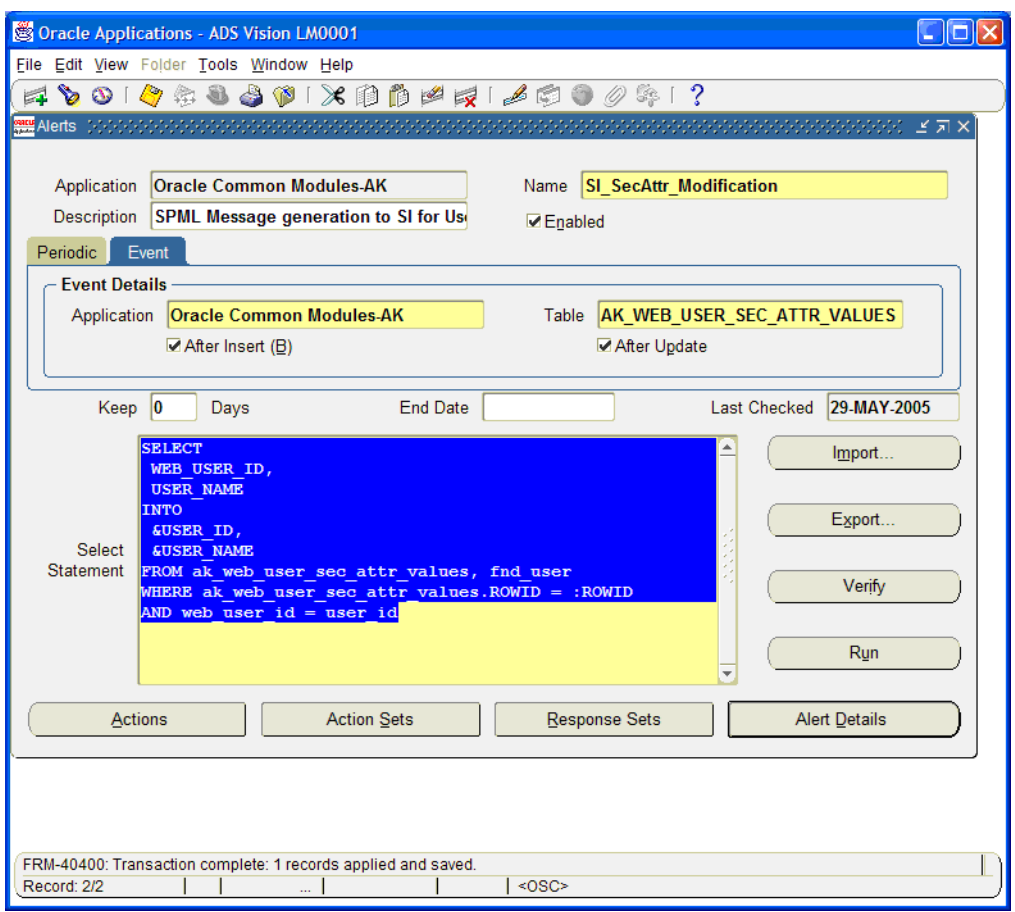

- 10 Verify the statement by clicking the **Verify** button on the Select Statement window, which is populated with the SQL script from the imported file.
- 11 Define the action script by clicking the **Actions** button on the bottom left-hand side of the window.

 Enter the action name, such as **SENDSPML**. Select **Detail** as the action level, then save the alert.

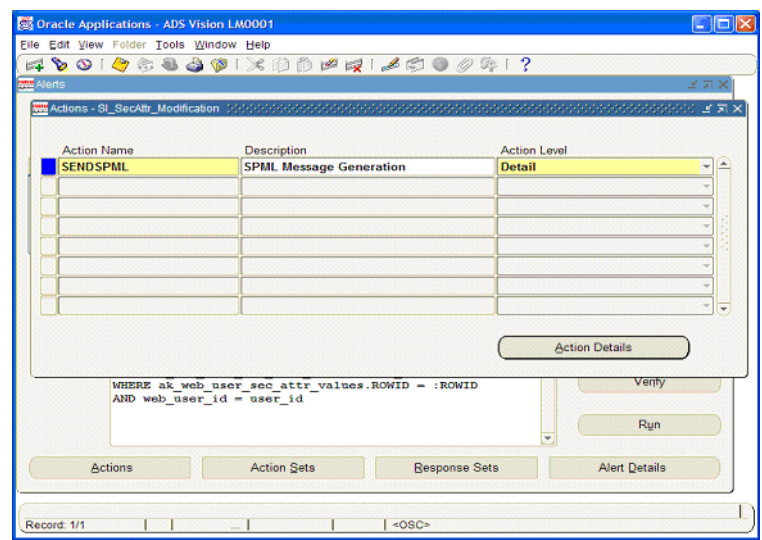

- Click the **Action Details** button while the action is highlighted. The Action Detail definition window is displayed.
- Select **SQL Statement Script** for the Action Type.
- Click **Text** to define the SQL statement in the window. Make sure that the Application and Arguments fields are empty.
- Click the **Import** button to import the SQL action script. Browse to the Select Identity directory created in step 2 on page (such as  $C:\app\selectfont\verb|selectid| on Windows)$  and select the ModifyUserAction.sql script. This populates the window with the content of the script.
- Edit the script and delete the control characters at the end of each line. You may have to retype the last character of each line.
- Save the alert.
- Close the Alert Details definition window and Action window and go to main alert definition window.
- Click the **Action Sets** button.
- Enter the action set name, such as **SPMLACTION**, and save.
- Click the **Members** tab.
- Choose the action defined above and save the alert.
- Close the Action Sets window and click on **Alert Details** to display the Alert Details window.
- In the Alert Details window, click the **Installations** tab.

Enter the application user ID (**apps**) and the operating units (in case of multi-orgs) where the alert will be activated. It is important to specify all the operating units that the alert may be active (such as Vision Corporation, Vision Operations, and so on).

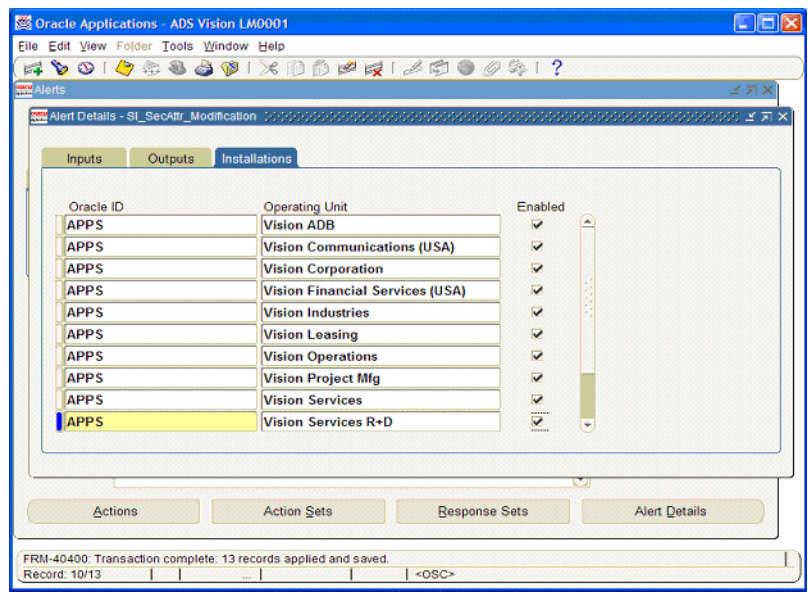

26 Save the alert. The alert is now enabled and active.

## Create Alerts for Employee Reverse Synchronization

An Oracle Human Resources employee is stored in the Oracle Human Resources system to represent an employee in the organization. An employee is, therefore, an managed entity, not a real user on an Oracle Application system. However, an Oracle Human Resources employee can be an Oracle Application user, and vice versa.

The agent monitors the following events. If any of these events occur, the agent send the new data to Select Identity (reverse synchronization). Oracle Human Resources employees are not assigned user names; thus, the agent creates an default user name by combining the first three characters of the last name with the person ID for each employee. To change process for generating the user name, you must modify the alert select and process scripts.

- Creation of a new employee
- Changes in employee attributes
- Termination of an employee

The following employee attributes are synchronized with Select Identity:

- CompanyName Address1
	- Email Address2
- First Name City
	-
- Last Name State
	- Work Phone Zipcode
- Job Country

Installing the Agent 39

- Position Home Phone
- Grade Date of Birth
- Location Manager Flag (indicates whether the employee is a manager)

Scripts are provided by the agent for the following events:

#### • **Add New Employee**

*Application Name:* Oracle Human Resources *Table Name:* PER PERIODS OF SERVICE *Event to Monitor:* After Insert *Select SQL Script:* AddEmployeeSelect.sql *Action SQL Script:* AddEmployeeAction.sql

#### • **Modify Employee Info**

*Application Name:* Oracle Human Resources *Table Name:* PER\_ALL\_PEOPLE\_F *Event to Monitor:* After Update *Select SQL Script:* Modify\_EMP\_PAPF\_Select.sql *Action SQL Script:* ModifyEmployeeAction.sql

#### • **Modify Employee Address**

*Application Name:* Oracle Human Resources *Table Name:* PER\_ADDRESSES *Event to Monitor:* After Insert After Update *Select SQL Script:* Modify\_EMP\_ADDR\_Select.sql *Action SQL Script:* ModifyEmployeeAction.sql

#### • **Modify Employee Job**

*Application Name:* Oracle Human Resources *Table Name:* PER\_ALL\_ASSIGNMENTS\_F *Event to Monitor:* After Insert After Update *Select SQL Script:* Modify\_EMP\_ASGN\_Select.sql *Action SQL Script:* ModifyEmployeeAction.sql

#### • **Terminate Employee**

*Application Name:* Oracle Human Resources *Table Name:* PER\_ALL\_PEOPLE\_F *Event to Monitor:* After Insert *Select SQL Script:* TerminateEmployeeSelect.sql *Action SQL Script:* TerminateEmployeeAction.sq

The following sections describe how to create an alert in the Oracle Application system for each of these events.

#### Define a New Employee Alert

Complete the following steps to define an alert that is triggered when a new employee is created in the Oracle Human Resources system:

- 1 Display the alert definition window from the Oracle Application Alert Manager.
- 2 Click the **Event** tab to define the event alert.
- 3 Enter **Oracle Human Resources** in the Application field.
- 4 Enter **PER\_PERIODS\_OF\_SERVICE** in the Table field.
- Select the **After Insert** option. Make sure the **After Update** option is deselected.
- Enter the alert name and description.
- Save the alert.

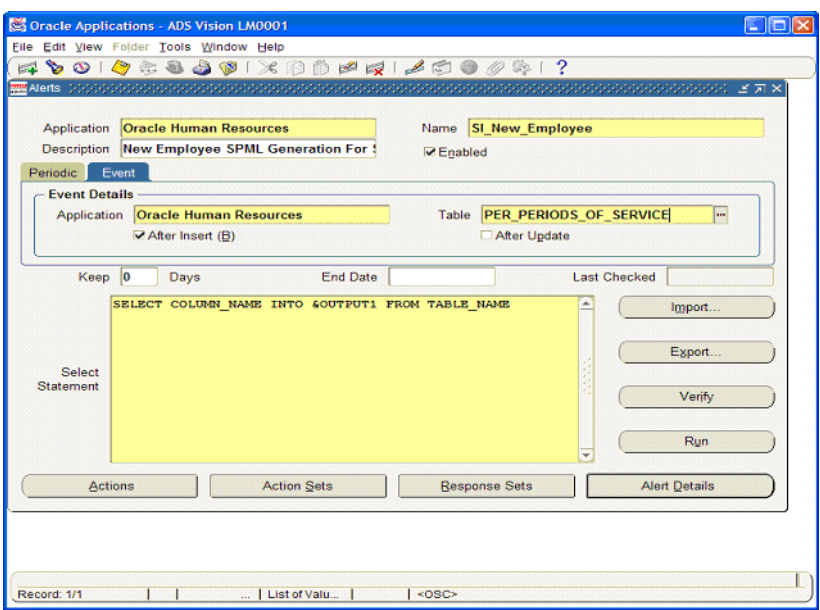

- Click the **Import** button on the right to import the Select Statement. A file upload window is displayed. Browse to the Select Identity directory created in [step 2 on page 17](#page-16-0) (such as C:\app\selectid on Windows) and select the AddEmployeeSelect.sql script.
- Click **OK** on the file upload window.

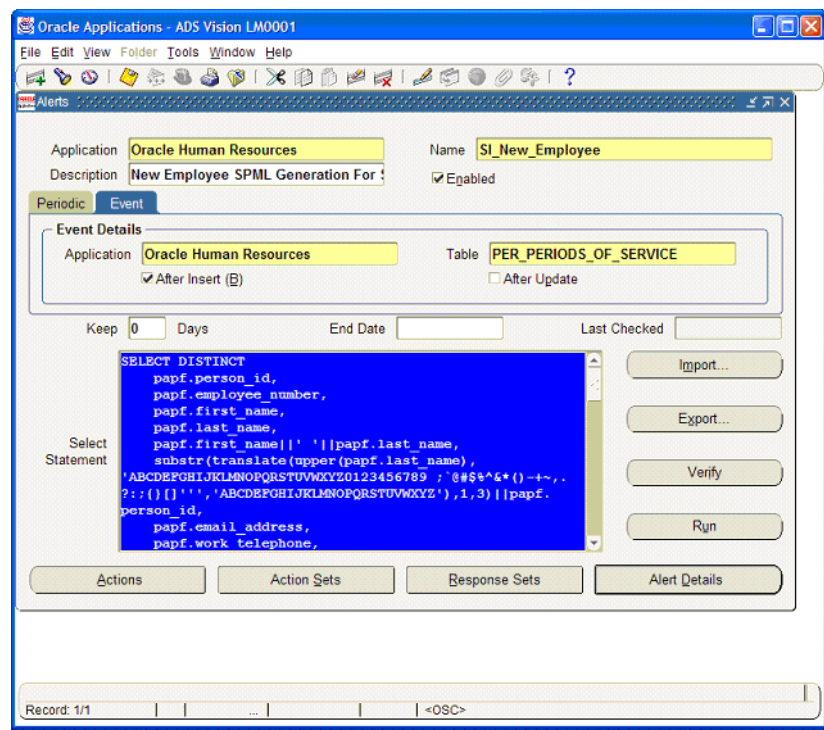

- 10 Verify the statement by clicking the **Verify** button on the Select Statement window, which is populated with the SQL script from the imported file.
- 11 Define the action script by clicking the **Actions** button on the bottom left-hand side of the window.

Enter the action name, such as **SENDSPML**. Select **Detail** as the action level, then save the alert.

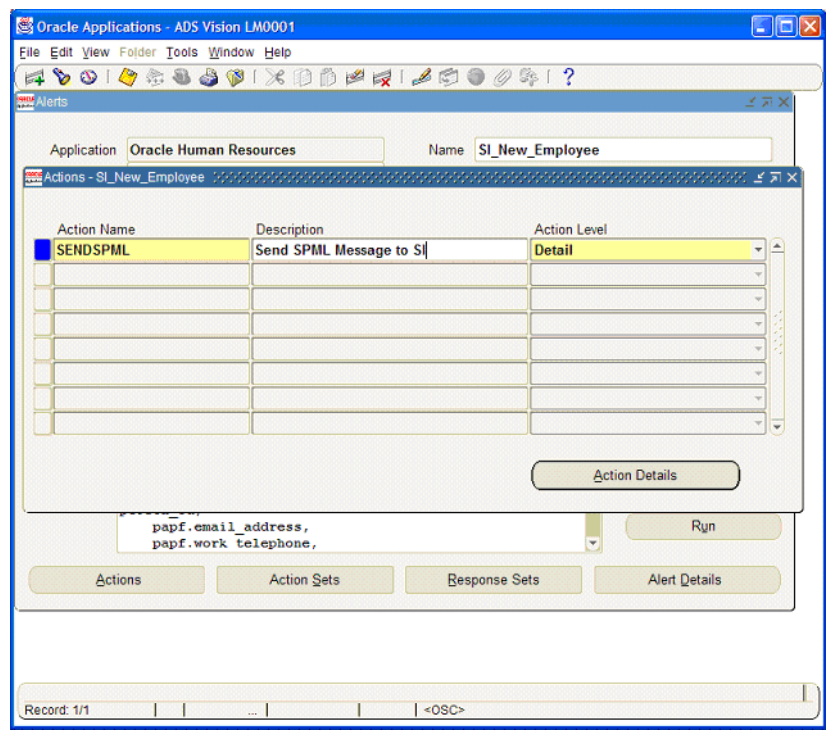

- 12 Click the **Action Details** button while the action is highlighted. The Action Detail definition window is displayed.
- 13 Select **SQL Statement Script** for the Action Type.
- 14 Click **Text** to define the SQL statement in the window. Make sure that the Application and Arguments fields are empty.
- 15 Click the **Import** button to import the SQL action script. Browse to the Select Identity directory created in [step 2 on page 17](#page-16-0) (such as C:\app\selectid on Windows) and select

the AddEmployeeAction.sql script. This populates the window with the content of the script.

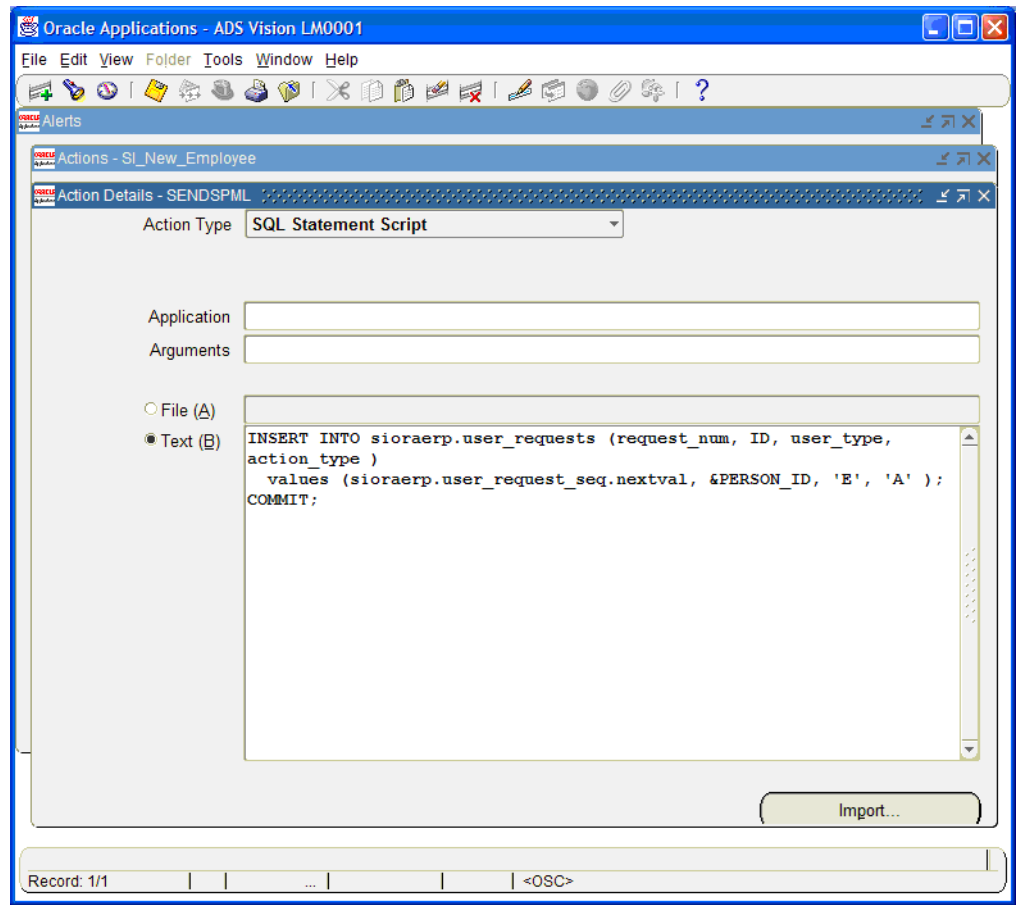

- Edit the script and delete the control characters at the end of each line. You may have to retype the last character of each line.
- Save the alert.
- Close the Alert Details definition window and Action window and go to main alert definition window.
- Click the **Action Sets** button.
- Enter the action set name, such as **SPMLACTION**, and save.
- Click the **Members** tab.
- Choose the action defined above and save the alert.
- Close the Action Sets window and click **Alert Details** to display the Alert Details window.
- In the Alert Details window, click the **Installations** tab.
- Enter the application user ID (**apps**) and the operating units (in case of multi-orgs) where the alert will be activated. It is important to specify all the operating units that the alert may be active (such as Vision Corporation, Vision Operations, and so on).
- Save the alert. The alert is now enabled and active.

#### Define an Alert for Employee Modifications

Complete the following steps to define an alert that is triggered when an employee is modified in the Oracle Human Resources system:

- 1 Display the alert definition window from the Oracle Application Alert Manager.
- 2 Click the **Event** tab to define the event alert.
- 3 Enter **Oracle Human Resources** in the Application field.
- 4 Enter **PER\_ALL\_PEOPLE\_F** in the Table field.
- 5 Select the **After Update** option. Make sure the **After Insert** option is deselected.
- 6 Enter the alert name and description.
- 7 Save the alert.
- 8 Click the **Import** button on the right to import the Select Statement. A file upload window is displayed. Browse to the Select Identity directory created in [step 2 on page 17](#page-16-0) (such as C:\app\selectid on Windows) and select the ModifyEMP\_PAPF\_Select.sql script.
- 9 Click **OK** on the file upload window.

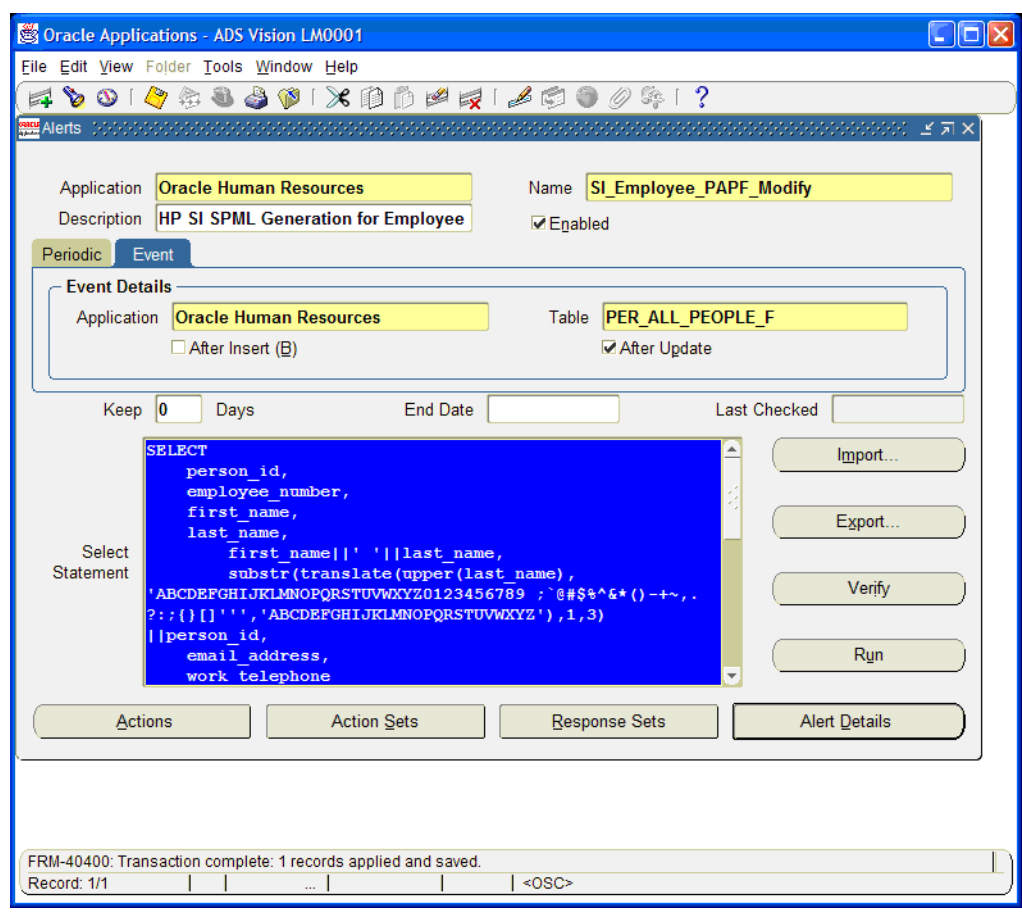

- 10 Verify the statement by clicking the **Verify** button on the Select Statement window, which is populated with the SQL script from the imported file.
- 11 Define the action script by clicking the **Actions** button on the bottom left-hand side of the window.

12 Enter the action name, such as **SENDSPML**. Select **Detail** as the action level, then save the alert.

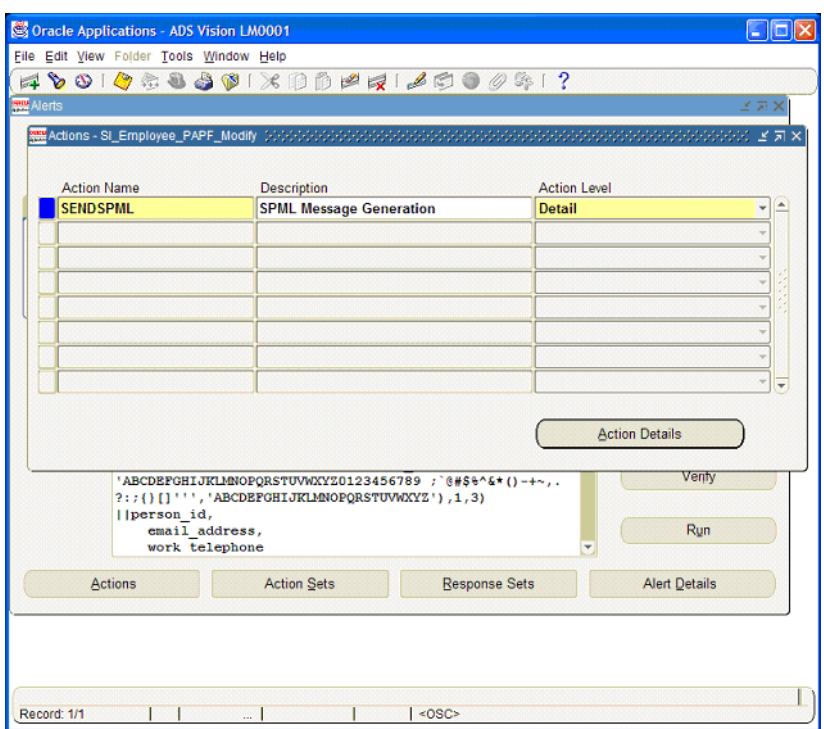

- 13 Click the **Action Details** button while the action is highlighted. The Action Detail definition window is displayed.
- 14 Select **SQL Statement Script** for the Action Type.
- 15 Click **Text** to define the SQL statement in the window. Make sure that the Application and Arguments fields are empty.
- 16 Click the **Import** button to import the SQL action script. Browse to the Select Identity directory created in [step 2 on page 17](#page-16-0) (such as C: \app\selectid on Windows) and select the ModifyEmployeeAction.sql script. This populates the window with the content of the script.
- 17 Edit the script and delete the control characters at the end of each line. You may have to retype the last character of each line.
- 18 Save the alert.
- 19 Close the Alert Details definition window and Action window and go to main alert definition window.
- 20 Click the **Action Sets** button.
- 21 Enter the action set name, such as **SPMLACTION**, and save.
- 22 Click the **Members** tab.

Choose the action defined above and save the alert.

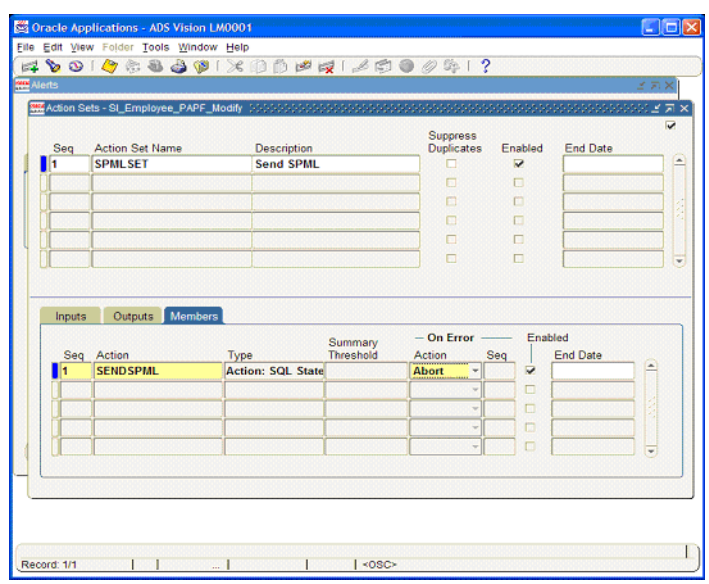

- Close the Action Sets window and click on **Alert Details** to display the Alert Details window.
- In the alert details window, click the **Installations** tab.
- Enter the application user ID (**apps**) and the operating units (in case of multi-orgs) where the alert will be activated. It is important to specify all the operating units that the alert may be active (such as Vision Corporation, Vision Operations, and so on).
- Save the alert. The alert is now enabled and active.

#### Define an Alert for Employee Address Modifications

Perform the following steps to define an alert that is triggered when an employee's address is modified in the Oracle Human Resources system:

- Display the alert definition window from the Oracle Application Alert Manager.
- Click the **Event** tab to define the event alert.
- Enter **Oracle Human Resources** in the Application field.
- Enter **PER\_ADDRESSES** in the Table field.
- Select the **After Insert** and **After Update** options.
- Enter the alert name and description.
- Save the alert.
- Click the **Import** button on the right to import the Select Statement. A file upload window is displayed. Browse to the Select Identity directory created in [step 2 on page 17](#page-16-0) (such as C:\app\selectid on Windows) and select the ModifyEMP\_ADDR\_Select.sql script.
- Click **OK** on the file upload window.

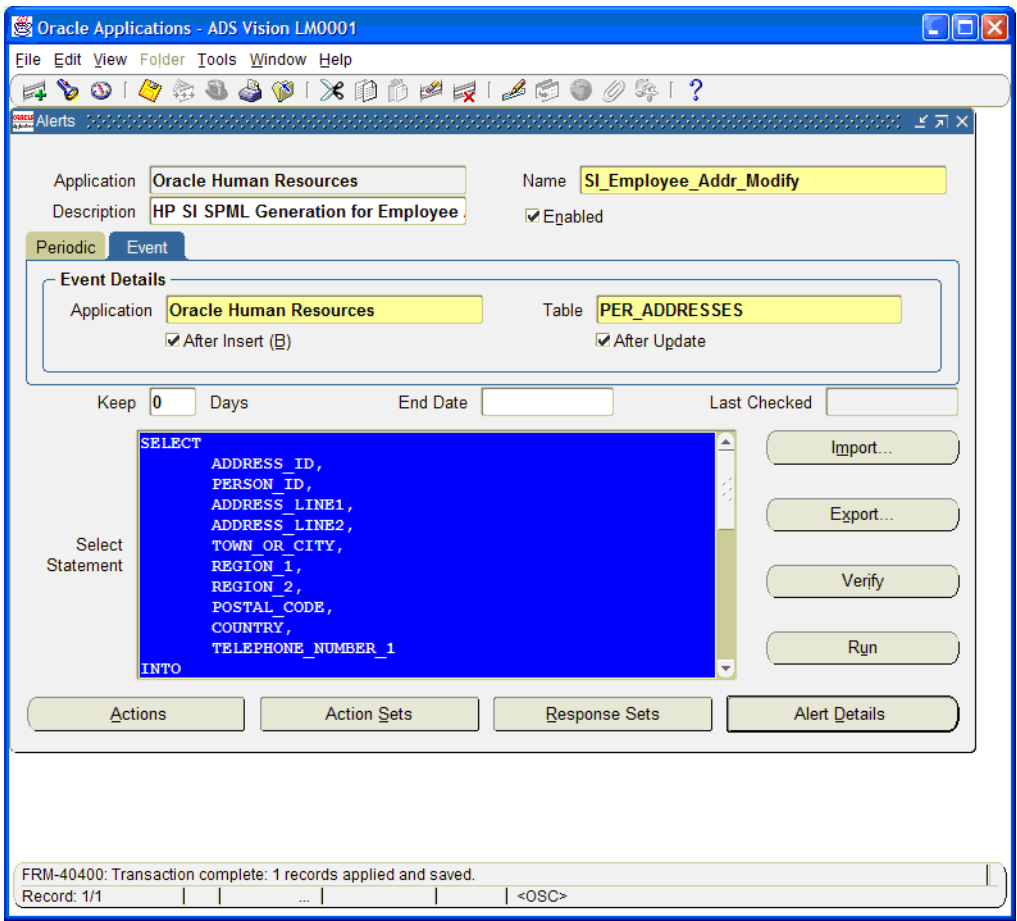

- 10 Verify the statement by clicking the **Verify** button on the Select Statement window, which is populated with the SQL script from the imported file.
- 11 Define the action script by clicking the **Actions** button on the bottom left-hand side of the window.
- 12 Enter the action name, such as **SENDSPML**. Select **Detail** as the action level, then save the alert.
- 13 Click the **Action Details** button while the action is highlighted. The Action Detail definition window is displayed.
- 14 Select **SQL Statement Script** for the Action Type.
- 15 Click **Text** to define the SQL statement in the window. Make sure that the Application and Arguments fields are empty.
- 16 Click the **Import** button to import the SQL action script. Browse to the Select Identity directory created in [step 2 on page 17](#page-16-0) (such as  $C:\$  app\selectid on Windows) and select

the ModifyEmployeeAction.sql script. This populates the window with the content of the script.

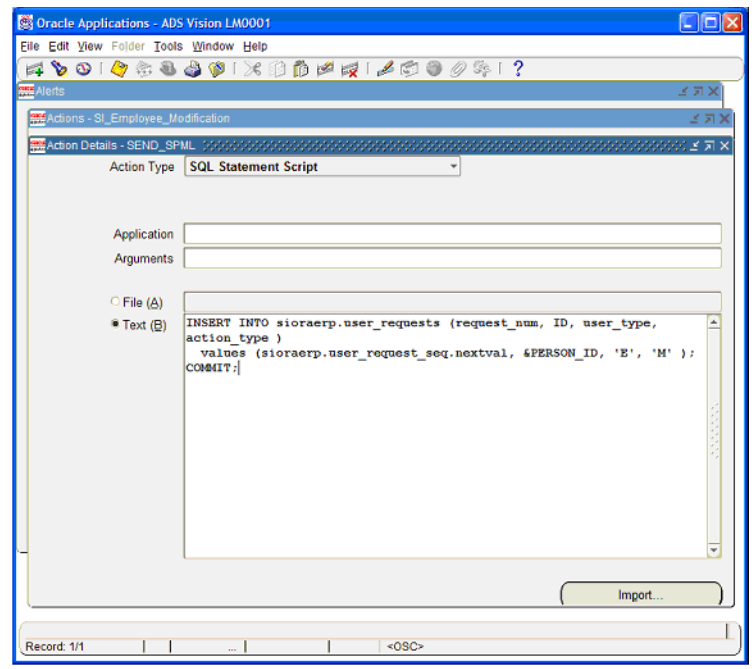

- Edit the script and delete the control characters at the end of each line. You may have to retype the last character of each line.
- Save the alert.
- Close the Alert Details definition window and Action window and go to main alert definition window.
- Click the **Action Sets** button.
- Enter the action set name, such as **SPMLACTION**, and save.
- Click the **Members** tab.
- Choose the action defined above and save the alert.
- Close the Action Sets window and click on **Alert Details** to display the Alert Details window.
- In the alert details window, click the **Installations** tab.

26 Enter the application user ID (**apps**) and the operating units (in case of multi-orgs) where the alert will be activated. It is important to specify all the operating units that the alert may be active (such as Vision Corporation, Vision Operations, and so on).

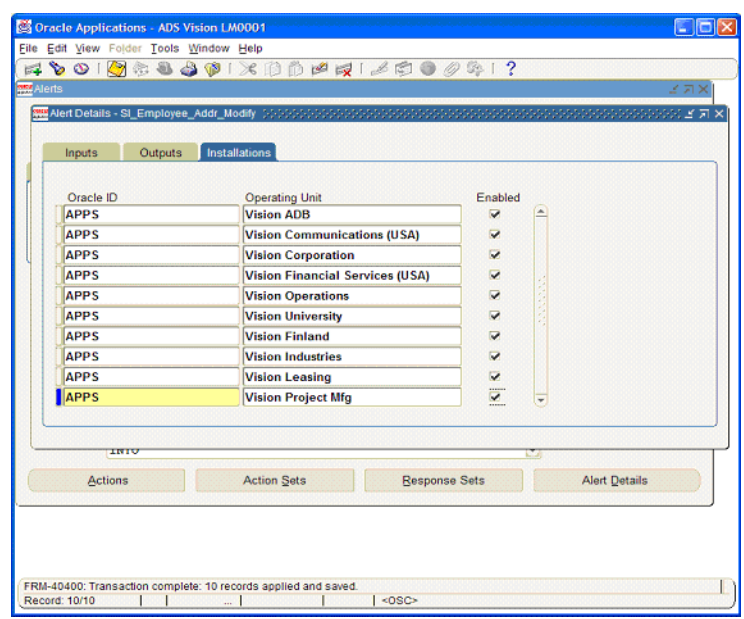

27 Save the alert. The alert is now enabled and active.

#### Define an Alert for Employee Position Modifications

Perform the following steps to define an alert that is triggered when an employee's assignments are modified in the Oracle Human Resources system:

- 1 Display the alert definition window from the Oracle Application Alert Manager.
- 2 Click the **Event** tab to define the event alert.
- 3 Enter **Oracle Human Resources** in the Application field.
- 4 Enter **PER\_ALL\_ASSIGNMENTS\_F** in the Table field.
- 5 Select the **After Insert** and **After Update** options.
- 6 Enter the alert name and description.
- 7 Save the alert.
- 8 Click the **Import** button on the right to import the Select Statement. A file upload window is displayed. Browse to the Select Identity directory created in [step 2 on page 17](#page-16-0) (such as C:\app\selectid on Windows) and select the ModifyEMP\_ASGN\_Select.sql script.

9 Click **OK** on the file upload window.

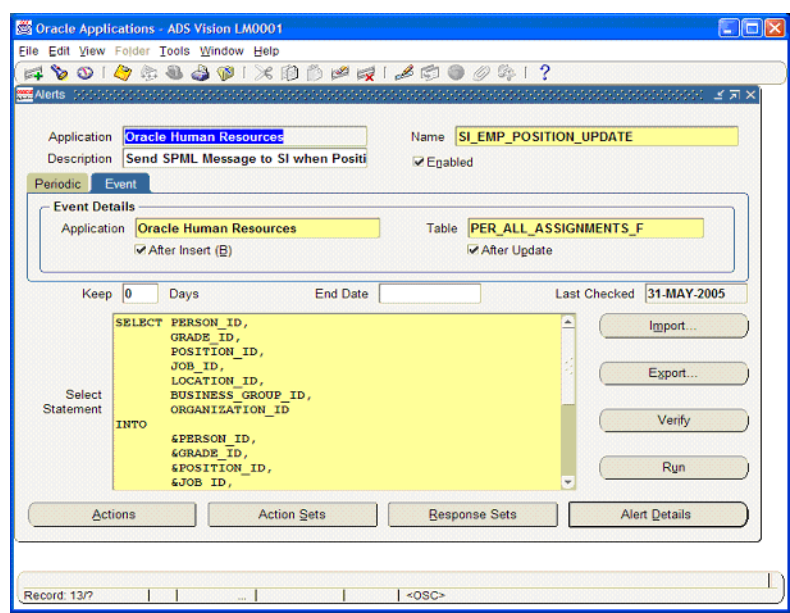

- 10 Verify the statement by clicking the **Verify** button on the Select Statement window, which is populated with the SQL script from the imported file.
- 11 Define the action script by clicking the **Actions** button on the bottom left-hand side of the window.
- 12 Enter the action name, such as **SENDSPML**. Select **Detail** as the action level, then save the alert.
- 13 Click the **Action Details** button while the action is highlighted. The Action Detail definition window is displayed.
- 14 Select **SQL Statement Script** for the Action Type.
- 15 Click **Text** to define the SQL statement in the window. Make sure that the Application and Arguments fields are empty.
- 16 Click the **Import** button to import the SQL action script. Browse to the Select Identity directory created in [step 2 on page 17](#page-16-0) (such as C:\app\selectid on Windows) and select

the ModifyEmployeeAction.sql script. This populates the window with the content of the script.

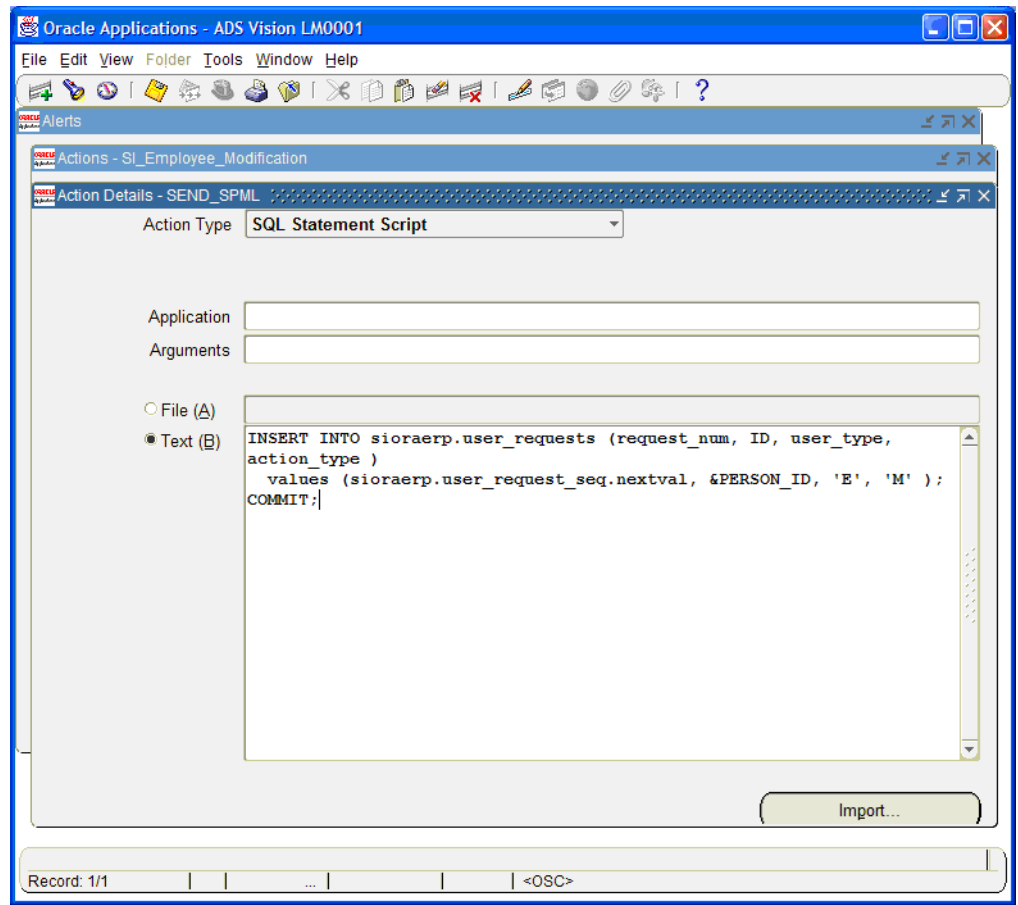

- Edit the script and delete the control characters at the end of each line. You may have to retype the last character of each line.
- Save the alert.
- Close the Alert Details definition window and Action window and go to main alert definition window.
- Click the **Action Sets** button.
- Enter the action set name, such as **SPMLACTION**, and save.
- Click the **Members** tab.
- Choose the action defined above and save the alert.
- Close the Action Sets window and click on **Alert Details** to display the Alert Details window.
- In the alert details window, click the **Installations** tab.

26 Enter the application user ID (**apps**) and the operating units (in case of multi-orgs) where the alert will be activated. It is important to specify all the operating units that the alert may be active (such as Vision Corporation, Vision Operations, and so on).

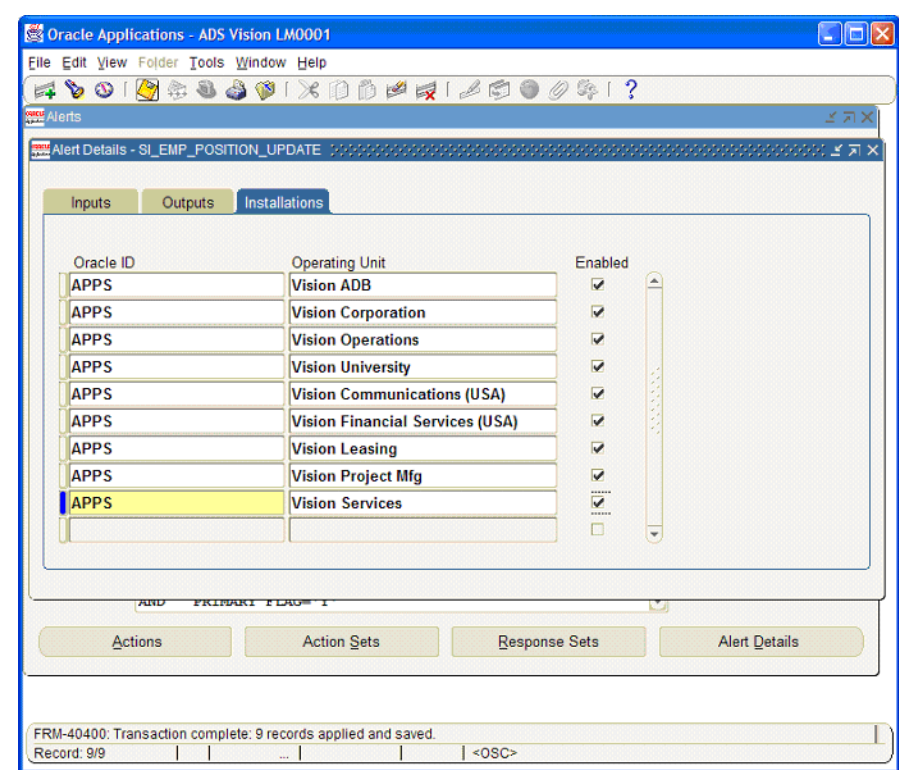

27 Save the alert. The alert is now enabled and active.

#### Define an Employee Termination Alert

Complete the following steps to define an alert that is triggered when an employee is terminated in the Oracle Human Resources system:

> Oracle HRMS uses date tracking to control employee termination, and the employee termination date can be set in the future. If the employee termination date is set in the future, the alert processing script (SPMLProcess.sql) flags the event for future processing. The employee is terminated in Select Identity at the actual termination date specified in the employee termination window.

- 1 Display the alert definition window from the Oracle Application Alert Manager.
- 2 Click the **Event** tab to define the event alert.
- 3 Enter **Oracle Human Resources** in the Application field.
- 4 Enter **PER\_ALL\_PEOPLE\_F** in the Table field.
- 5 Select the **After Insert** option. Make sure the **After Update** option is deselected.
- 6 Enter the alert name and description.
- 7 Click **OK** on the file upload window.
- 8 Save the alert.
- 9 Click the **Import** button on the right to import the Select Statement. A file upload window is displayed. Browse to the Select Identity directory created in [step 2 on page 17](#page-16-0) (such as C:\app\selectid on Windows) and select the TerminateEmployeeSelect.sql script.

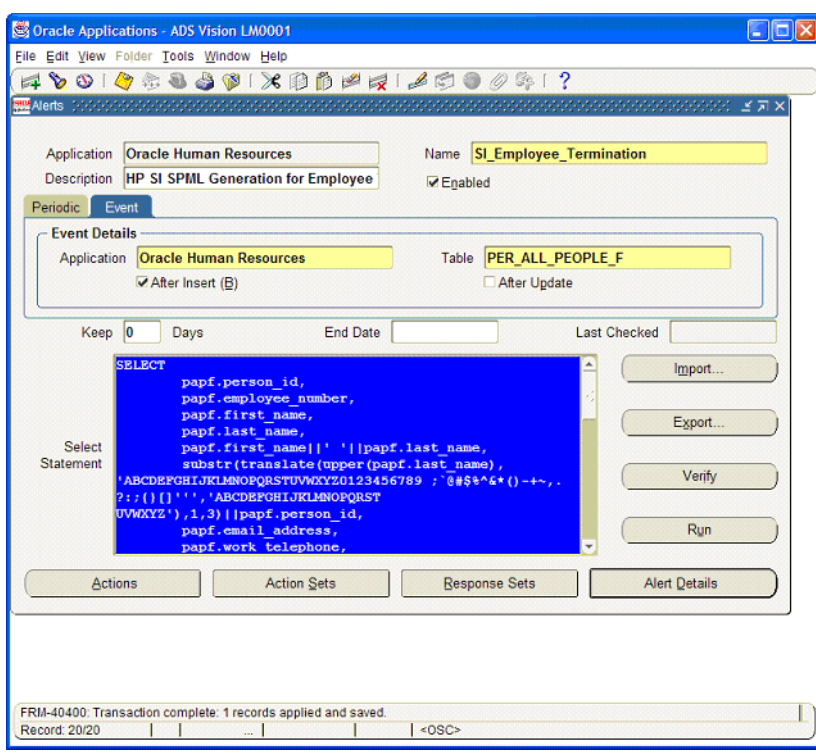

- 10 Verify the statement by clicking the **Verify** button on the Select Statement window, which is populated with the SQL script from the imported file.
- 11 Define the action script by clicking the **Actions** button on the bottom left-hand side of the window.
- 12 Enter the action name, such as **SENDSPML**. Select **Detail** as the action level, then save the alert.

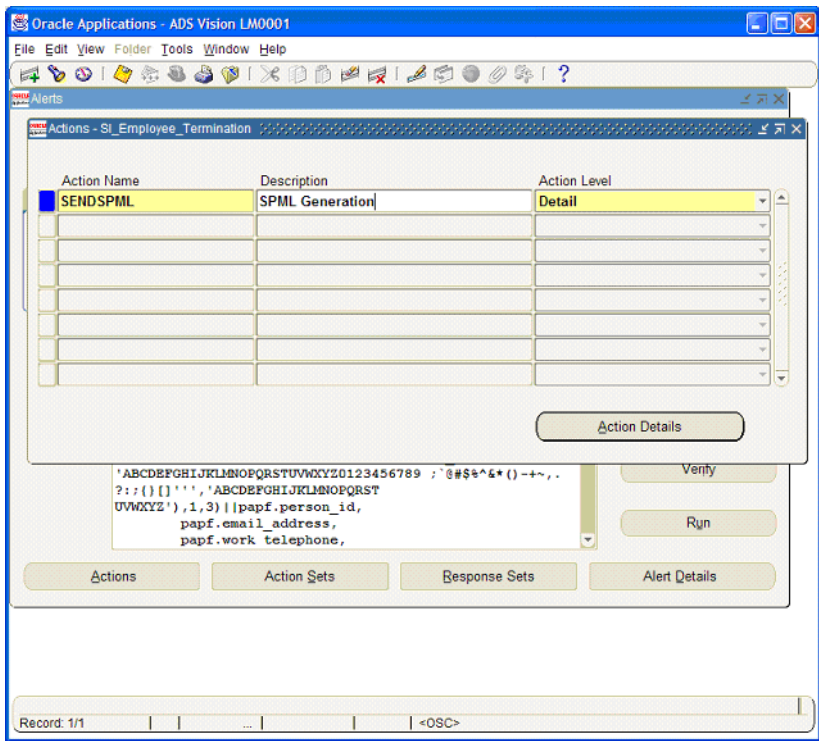

- 13 Click the **Action Details** button while the action is highlighted. The Action Detail definition window is displayed.
- 14 Select **SQL Statement Script** for the Action Type.
- 15 Click **Text** to define the SQL statement in the window. Make sure that the Application and Arguments fields are empty.

Click the **Import** button to import the SQL action script. Browse to the Select Identity directory created in [step 2 on page 17](#page-16-0) (such as C: \app\selectid on Windows) and select the TerminateEmployeeAction.sql script. This populates the window with the content of the script.

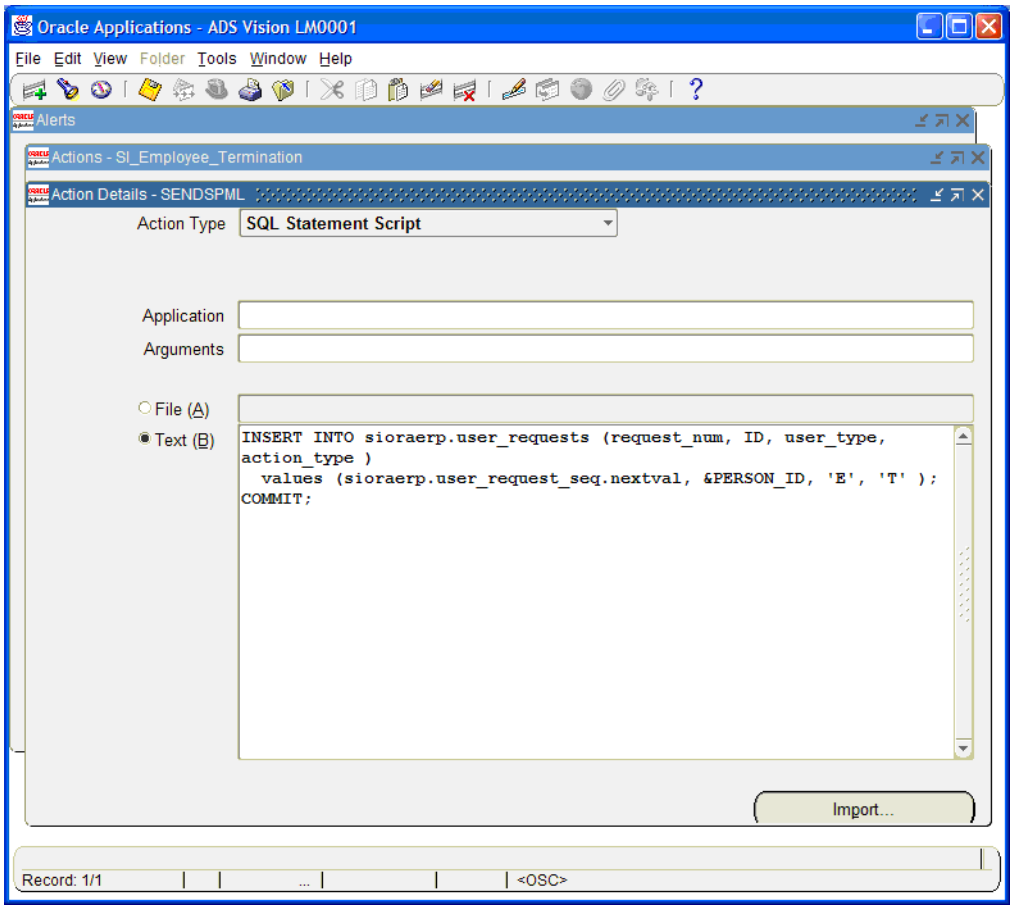

- Edit the script and delete the control characters at the end of each line. You may have to retype the last character of each line.
- Save the alert.
- Close the Alert Details definition window and Action window and go to main alert definition window.
- Click the **Action Sets** button.
- Enter the action set name, such as **SPMLACTION**, and save.
- Click the **Members** tab.
- Choose the action defined above and save the alert.
- Close the Action Sets window and click on **Alert Details** to display the Alert Details window.
- In the alert details window, click the **Installations** tab.
- Enter the application user ID (**apps**) and the operating units (in case of multi-orgs) where the alert will be activated. It is important to specify all the operating units that the alert may be active (such as Vision Corporation, Vision Operations, and so on).
- Save the alert. The alert is now enabled and active.

## The SPMLProcess.sql script and SPML Messages

The event alerts insert action records into the SIORAERP.USER\_REQUESTS table every time a user activity occurs. At regular intervals, the SPMLProcess. sql script can be run to process the individual user requests that were collected. SPMLProcess.sql performs following actions:

- Consolidates the user requests into provision requests for each user. For example, multiple modify requests can be triggered for a user over time. The consolidation combines all the events into a single modify request.
- Performs retry processing. If an SPML message failed during processing, the MAXRETRY parameter in SIConfig.sql file specifies how many times SPML message is resent. The RETRYINTVALMIN specifies the number of minutes to wait before retry processing.
- Performs hung process processing. Resource-side errors can terminate the script before completing the SPML process. The parameter HUNGINTVALMIN specifies the number of minutes to wait before reprocessing the request.
- Processes the SPML message. Based on the user type, the SPMLProcess.sql script sends the appropriate attributes with add, modify, and terminate requests.

You can define a periodic alert, a concurrent program, or a job scheduler to process SPML messages. The following section describe how to define these.

#### Defining a Periodic Alert

A periodic alert can be defined to run the SPMLProcess.sql script at regular intervals. To define the period alert, complete these steps:

- 1 Display the alert definition window from the Oracle Application Alert Manager.
- 2 Click the **Periodic** tab to define the periodic alert.
- 3 Enter **Application Object Library** in the Application field.
- 4 Enter the alert name and description.
- 5 Save the alert.
- 6 Enter **Select 'x' into &dummy from dual** in the Select statement window and verify the statement.
- 7 Select **Every Day** as the frequency.
- 8 Enter **00:00:00** as the start time and **23:55:00** as the end time.
- 9 Enter **00:30:00** (every 30 minutes ) as the check interval.

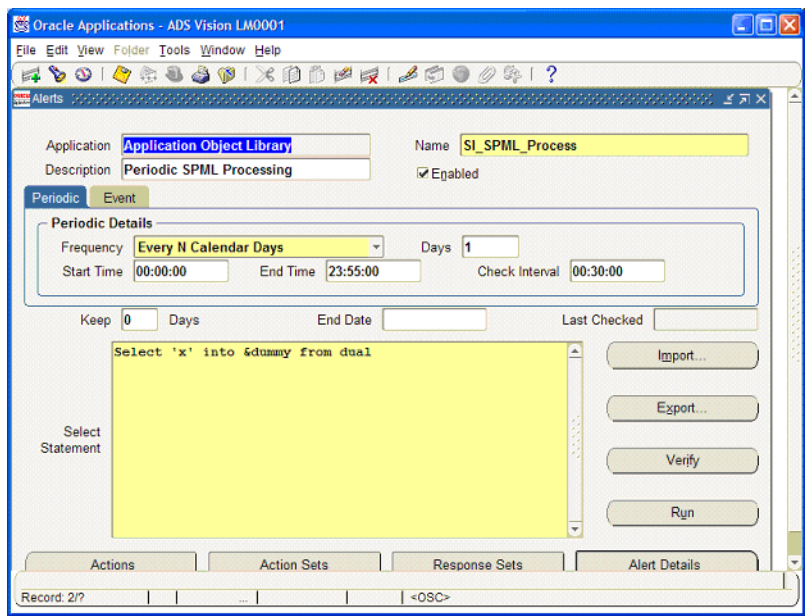

- 10 Define the action script by clicking the **Actions** button on the bottom left-hand side of the window.
- 11 Enter the action name, such as **SENDSPML**. Select **Detail** as the action level, then save the alert.
- 12 Click the **Action Details** button while the action is highlighted. The Action Detail definition window is displayed.
- 13 Select **SQL Statement Script** for the Action Type.
- 14 Click **Text** to define the SQL statement in the window. Make sure that the Application and Arguments fields are empty.
- 15 Enter **@***SIAgentInstallDir***/SPMLProcess.sql '***SIAgentInstallDir***/ SIConfig.sql'** in the text field. For example, for Windows, if the Select Identity installation directory is  $C: \apmb{\geq} \searrow \searrow C$  enter the following:

**@c:\app\selectid\SPMLProcess.sql 'c:\app\selectid\SIConfig.sql'** 

Enter the following for UNIX:

**@/app/selectid/SPMLProcess.sql '/app/selectid/SIConfig.sql'**

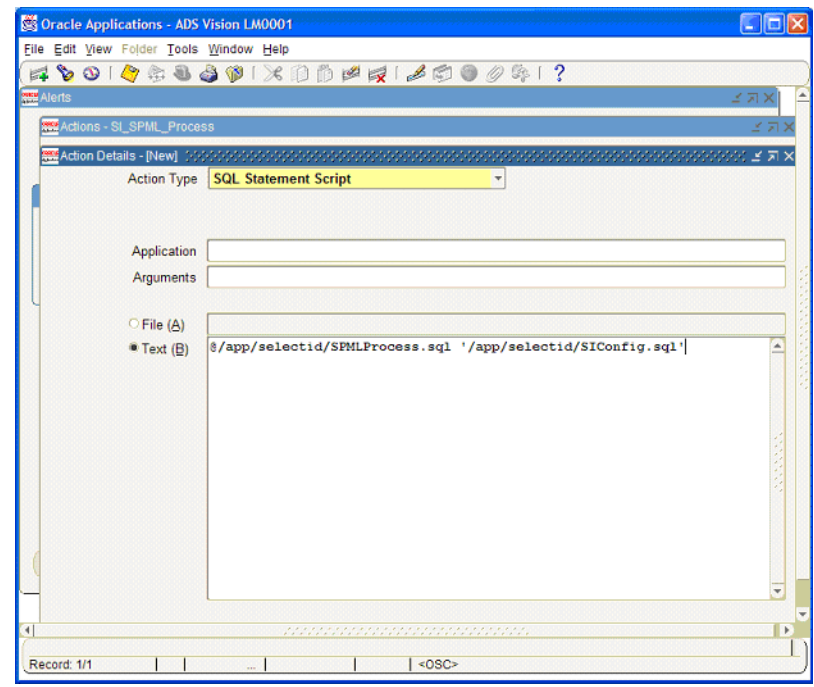

- Save the alert.
- Close the Alert Details definition window and Action window and go to main alert definition window.
- Click the **Action Sets** button.
- Enter the action set name, such as **SPMLACTION**, and save.
- Click the **Members** tab.
- Choose the action defined above and save the alert.
- Close the Action Sets window and click on **Alert Details** to display the Alert Details window.
- In the alert details window, click the **Installations** tab.

24 Enter the application user ID (**apps**) and the operating units (in case of multi-orgs) where the alert will be activated. For each installation, specify that the periodic alert will process SPMLProcess.sql again, and define the main installation for the sysadmin user only.

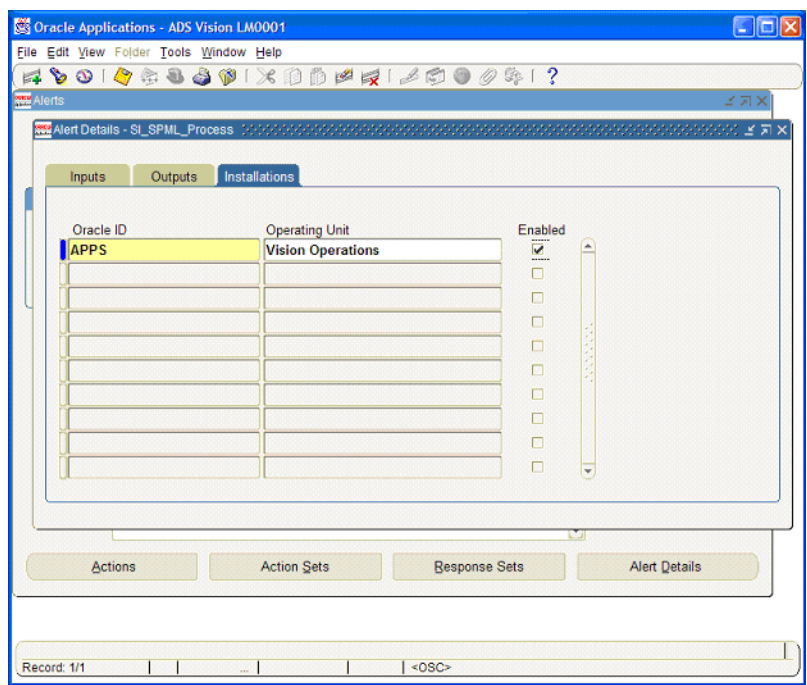

- 25 Make sure periodic alert scheduler is enabled in the Request  $\rightarrow$  Schedule form from the Alert Manager menu.
- 26 Save the alert. The alert is now enabled and active.
- 27 Make sure the periodic alert is scheduled in the Request  $\rightarrow$  Schedule window.

#### Define a Concurrent Program

Instead of defining a periodic alert, you can define a concurrent request to process the SPML messages. A concurrent request provides an additional level of control and a printing option. To define a concurrent program, complete the following steps:

1 Modify the sispml.sql script to include the correct path to the agent script location. Here is an example for Windows:

```
@c:\\app\\selectid\\SPMLProcess.sql 'c:\\app\\selectid\\SIConfig.sql'
```
Here is an example for UNIX:

```
@/app/selectid/SPMLProcess.sql '/app/selectid/SIConfig.sql'
```
<span id="page-58-0"></span>2 Copy the sispml.sql script to the \$FND\_TOP/sql (on UNIX) or %FND\_TOP%\sql (on Windows) directory on the application server. Ensure that the file is readable by all. To set the environment variable, run the environment setup script in the Oracle Application home directory, as in these examples:

**/app/oracle/visappl/VIS\_alimosa.env** (on UNIX)

**f:\oracle\visappl\VIS\_kod.cmd** (on Windows)

3 Log on to Oracle Applications as SYSADMIN.

- Select **Concurrent** → **Program** → **Executables**.
- Enter the executable and description of the custom program.
- Enter **SISPML** as the short name for the custom program.
- Enter **Application Object Library** in the Application field.
- Select **SQL\*Plus** for the execution method.
- Enter **sispml** as the execution file name. This is the script copied in [step 2](#page-58-0).
- Save the executable definition.

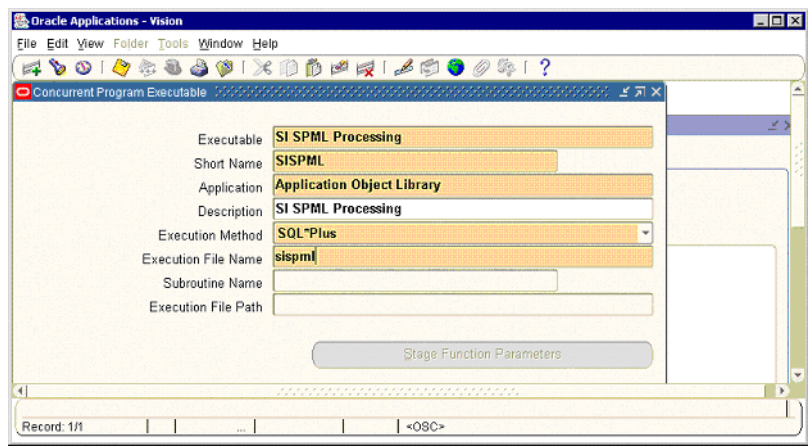

- Select **Concurrent** → **Program** → **Define**.
- Enter a program name and description.
- Enter **SISPML** for the short name.
- Enter **Application Object Library** in the Application field.
- Enter the **SISPML** as the executable name. This is the short name defined above. If different short name is used, enter that name.
- Select the **User in SRS**, **Restart on System Failure**, **NLS Compliant**, **Save**, and **Print** options.

#### Save the program.

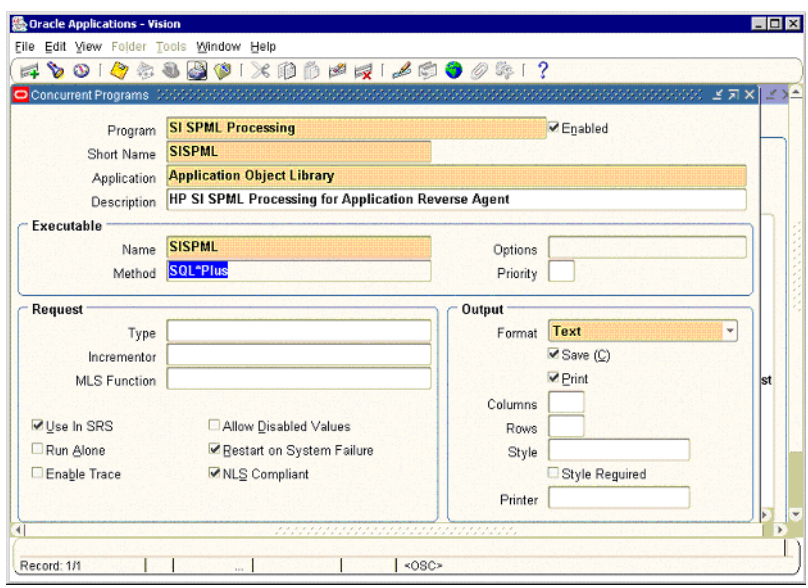

- Select the **Security** → **Responsibility** → **Request** form.
- Find and choose the System Administrator Reports for the group.
- At the end of the requests rows, add a new row by pressing TAB after the last field of last record.
- Select **Program** as the type.
- Enter the concurrent program defined for SPML processing above.
- Save the form.

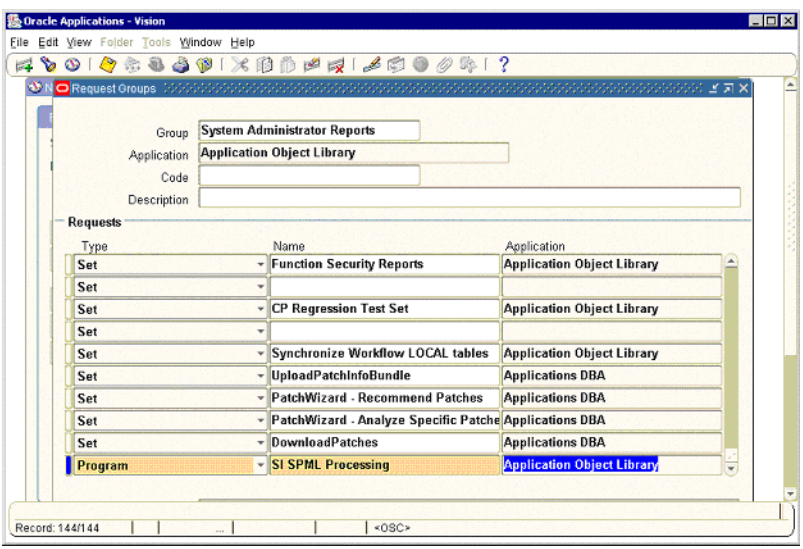

Now the SYSADMIN user can schedule the SPML process as concurrent request.

- Select the **Requests** → **Run** form.
- Select **Single Request**.
- Choose the SPML processing concurrent program defined in above for the name.
- For troubleshooting purposes, select **As Soon As Possible** for on-demand processing. For production mode, schedule for periodic execution.
- Click **Schedule**.
- Select **Periodically** in the Run the Job section.
- Select the job execution interval.
- Save the request.

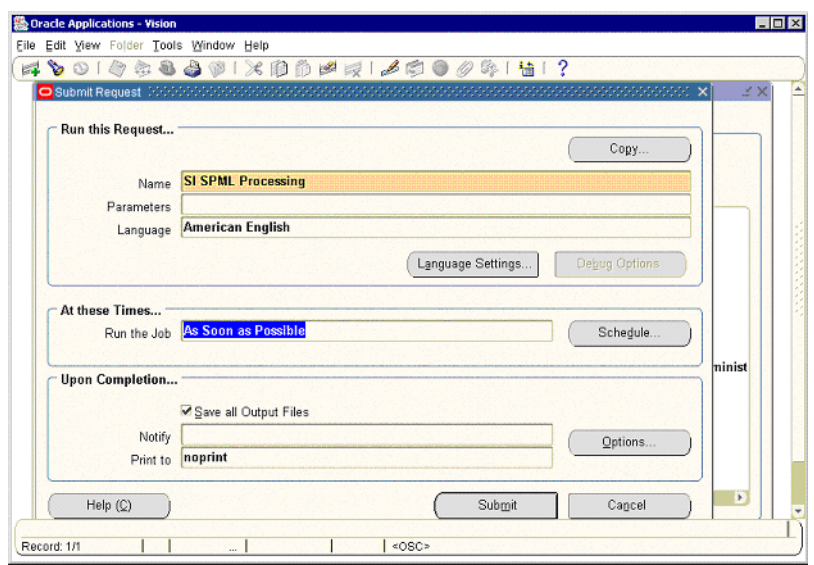

Submit the request.

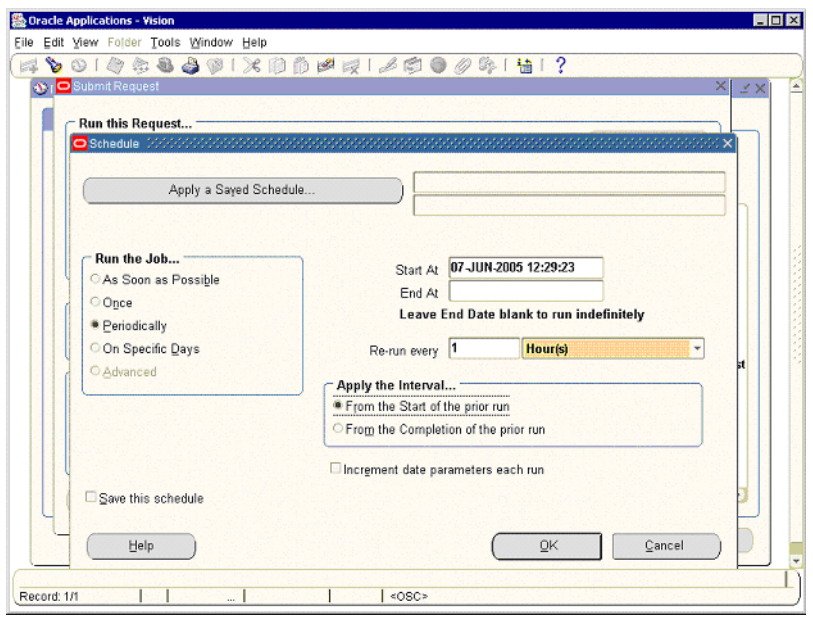

#### Define a Job Scheduler

You can also define an OS job scheduler to process SPML messages. This is done outside of the Oracle Application, using the OS features. Because the script is run in the database, any job scheduler with access to the Oracle Database client can execute the job.

For example, you could use the Oracle Enterprise manager management console. To process SPML messages, run the SPMLProcess.sql script with SIConfig.sql as the parameter. If the job scheduler is external to the database and uses a client-based SQL\*Plus tool, the SPMLProcess.sql and SIConfig.sql files need to be accessible from the SQL\*Plus client.

# Custom Attributes for Employee Modifications

To provision additional attributes for employees, several modifications need to be made to the agent:

- 1 The mapping file must to be edited to include the additional attributes.
- 2 The event alert must be defined to monitor the attribute changes.
- 3 The SPMLProcess.sql script must be changed to incorporate the logic for additional attributes.

The following attributes are added in the example procedure below:

- EMP\_REVIEW\_DATE
- EMP\_REVIEW\_RATING

The following example describes the steps for adding employee attributes to track performance review dates and ratings:

1 Add the attributes to the mapping file (ORAERPEMP-11-5-9.xml for version 11.5.9 or ORAERPEMP-11-5-10.xml for version 11.5.10).

In the mapping file, the  $\leq$ attributeDefinitionReference> block and  $\leq$ attributeDefinition> block must be defined. Here are examples for the attributes listed above:

```
<attributeDefinitionReference name="ATTR_EMP_Review_Date" 
required="false" concero:tafield="EMP_Review_Date"
concero:resfield="[x_emp_review_date][EMP_REVIEW_DATE][][DATE]" 
concero:init="true" />
<attributeDefinitionReference name="ATTR_EMP_Review_Rating" required="false" 
concero:tafield="EMP_Review_Rating" 
concero:resfield="[x_emp_review_rating][EMP_REVIEW_RATING][][NUMBER]" 
concero:init="true" />
<attributeDefinition name="ATTR_EMP_Review_Date" description="Employee Review 
Date" type="xsd:date">
  <properties>
     <attr name="minLength">
        <value>1</value> 
     \langle/attr>
     <attr name="maxLength">
        <value>64</value> 
     </attr>
  </properties>
</attributeDefinition>
```

```
<attributeDefinition name="ATTR_EMP_Review_Rating" description="Employee Review 
Rating" type="xsd:string">
  <properties>
     <attr name="minLength">
        <value>1</value> 
     </attr>
     <attr name="maxLength">
        <value>64</value> 
     </attr>
   </properties>
</attributeDefinition>
```
2 Modify oracle11ierp.xsl to add the attribute information for reverse provisioning. Note the attribute name is lowercase for the first line.

```
<xsl:when test="$ATTRNAME = 'emp_review_date'">
  <xsl:call-template name="AttributeBuilder">
     <xsl:with-param name="DSMLELEMENT" select="$DSMLELEMENT"/>
     <xsl:with-param name="ATTRNAME" select="'EMP_Review_Date'" 
       />
     <xsl:with-param name="ATTRVALUE" select="$ATTRVALUE" /> 
     <xsl:with-param name="MODIFYFLAG" select="$MODIFYFLAG" /> 
  </xsl:call-template>
</xsl:when>
<xsl:when test="$ATTRNAME = 'emp_review_rating'">
  <xsl:call-template name="AttributeBuilder">
     <xsl:with-param name="DSMLELEMENT" select="$DSMLELEMENT"/>
     <xsl:with-param name="ATTRNAME"
       select="'EMP_Review_Rating'" />
     <xsl:with-param name="ATTRVALUE" select="$ATTRVALUE" />
     <xsl:with-param name="MODIFYFLAG" select="$MODIFYFLAG" />
  </xsl:call-template>
</xsl:when>
```
- 3 Modify the Select Identity resource and Service with the new mapping file and map the new attributes.
- 4 Modify the SIConfig.sql file to add the new attribute name and value container.

```
/* Attribute name for employee review date */
SIEMPREVIEWDATE VARCHAR2(32) := 'EMP_Review_Date'; 
/* Attribute name for employee review rating */
SIEMPREVIEWRATING VARCHAR2(32) := 'EMP_Review_Rating'; 
/* Value container for review date. Format is YYYY-MM-DD. 
* TO_CHAR conversion of date value is nessary for SPML
 * transmission 
 */
EMPREVIEWDATE VARCHAR2(32); 
/* Value container for review rating. */
EMPREVIEWRATING VARCHAR2(32);
```
5 Define a new event alert to monitor the performance review changes. The table used for employee performance review is PER\_PERFORMANCE\_REVIEWS. Create event alert on PER\_PERFORMANCE\_REVIEWS. The event alert should select the PERSON\_ID. Refer to [Event Alert Definitions on page 21](#page-20-0) for details on creating event alert for employees.

*Application Name:* Human Resources *Table Name:* PER\_PERIODS\_OF\_SERVICE *Event to Monitor:* After Update After Insert *Select SQL Script:* SELECT PERSON\_ID

```
INTO &PERSON_ID
   FROM PER PERFORMANCE_REVIEWS
   WHERE ROWID = :ROWID;
Action SQL Script:
   INSERT INTO sioraerp.user_requests (request_num, ID, user_type,
     action_type )
   values (sioraerp.user_request_seq.nextval, &PERSON_ID, 'E', 'M' );
   COMMIT;
```
6 Modify the SPMLProcess.sql script to include the logic to retrieve the attribute values. Locate the following comment in the file:

```
/* Start Addtional Attributes Here */
```
Insert the SQL code to retrieve the custom attribute values for the employee. The user ID is contained in provision\_req\_rec.USER\_ID cursor variable.

Define the MAX\_REVIEW\_DATE variable in the declaration section in the top:

MAX\_REVIEW\_DATE Date;

```
/* Get the latest review date for the employee */
SELECT MAX(REVIEW_DATE) 
INTO MAX_REVIEW_DATE 
FROM _PERFORMANCE_REVIEWS
WHERE PERSON ID = provision req rec.USER ID;
```

```
SELECT TO_CHAR(PERFORMANCE_RATING)
INTO EMPREVIEWRATING 
FROM _PERFORMANCE_REVIEWS
WHERE PERSON_ID= provision_req_rec.USER_ID
AND REVIEW_DATE = MAX_REVIEW_DATE;
```

```
/* Convert the date to string */
SELECT TO_CHAR(MAX_REVIEW_DATE,'YYYY-MM-DD')
INTO EMPREVIEWDATE
FROM DUAL;
```

```
/* Assign the values to SPML attributes */
attab(SIEMPREVIEWDATE) := EMPREVIEWDATE;
attab(SIEMPREVIEWRATING) := EMPREVIEWRATING;
```
7 Test the new attributes. When performance review changes occur, the new event alert should fire. Check the Alert Request View window to make sure that the event alert executed. Then, check the contents of sioraerp.user requests table by issuing the following SQL:

#### **Select \* from sioraerp.user\_requests;**

The user request table should contain the person ID of the employee review performed and 'M' for action type flag.

Run SPMLProcess.sql in SQL command window. It is recommended to run the script in the database server command window. Check the SPML message sent back to Select Identity. The SPML message can be found in the sioraerp.provision\_requests spml\_message column.

# Secure Communication for Reverse Provisioning

The agent can communicate with the Select Identity Web Service over a secure communication channel (SSL) using the HTTPS protocol. To enable the SSL communication, perform the following steps:

- 1 Obtain a trusted certificate for the web server. Trusted certificates can be obtained from Certificate Authority such as Verisign or can be generated internally using the OpenSSL toolkit or Microsoft Certificate Authority (CA) Server. The following provides an example of how to generate a certificate:
	- a Set the environment for WebLogic by running setenv.sh (or setenv.cmd) on the WebLogic server domain.
	- b Run keytool to generate a keystore on the WebLogic server. Here is an example command:

```
keytool -genkey -v -keyalg rsa -keysize 1024 
-keypass abcd1234 -keystore helix.jks 
-storepass abcd1234 -storetype jks
```
c Run keytool to generate the certificate request:

```
keytool -certreq -v -keyalg rsa -file sidemo.csr -keypass abcd1234 
-keystore helix.jks 
-storepass abcd1234 -storetype jks
```
- d Generate the certificate using the Microsoft CA server from the request generated.
- e e.Export the certificate generated from MS CA server. Export the certificate in p7b format including the entire certificate chain.
- f Export the root CA certificate in base 64 format.
- g Export the server certificate.
- h Copy the certificates to the WebLogic server.
- i Run keytool to import the certificate:

```
keytool -import -v -trustcacerts -alias mykey 
-keyalg rsa -file helix.p7b -keypass abcd1234 -keystore helix.jks 
-storepass abcd1234 -storetype jks
```
- j Use the keystore to configure WebLogic SSL.
- k Import the root CA certificate and server certificate in base 64 format to Oracle Wallet.
- l Copy the Oracle Wallet file (ewallet.p12) to the Oracle Application database server directory (/app/owm).
- m Configure the URL for secure WebLogic web service in the SIConfig.sql file and run updateowminfo.sql.
- 2 Configure WebLogic to accept SSL communication with the certificate. A certificate keystore needs to be generated from the trusted certificate for use with WebLogic. Keytools can be used to generate the keystore.
- 3 Specify the URL in SIConfig.sql (such as https://weblogichost:7002/lmz/webservice).
- 4 To enable the Oracle 11i agent to use SSL communication, Oracle Wallet must be created. A wallet is a container that is used to store authentication and signing credentials, including private keys, certificates, and trusted certificates needed by SSL. In an Oracle

environment, every entity that communicates over SSL must have a wallet containing an X.509 version 3 certificate, private key, and list of trusted certificates. Oracle Wallet manager is installed as part of Oracle 9i client tools. Launch Oracle Wallet Manager by selecting **Start** → **Programs** → **Oracle 92** → **Intergrated Management Tools** → **Wallet Manager**.

- 5 Create a new wallet by clicking **New**.
- 6 Enter the wallet password. This is password opens the wallet and is not associated with other passwords. This password must then be supplied to the agent to enable the agent to open the wallet.
- 7 When prompted, click **No** to create a certificate request.
- 8 Select **Operations** → **Import Trusted Certificate**.
- 9 Import the trusted certificate and the root certificate of the certificate authority. It is important to import the full certificate chain.
- 10 Save the wallet file in the wallet directory (such as c:\owm). The wallet file is called ewallet.p12.
- 11 Create a wallet directory on the Oracle Application database server. The wallet command is issued by the database and the wallet directory must be accessible by the database server, not the application forms server. Only one wallet file can reside per wallet directory. Thus, if there is existing wallet directory, create a new one.
- 12 Copy the ewallet.p12 file to the Oracle Applications database server wallet directory.
- 13 Go to the directory where the SIConfig.sql file resides.

Run updateowminfo.sql as the sioraerp or apps user in SQL Plus, which will prompt for the wallet directory and the wallet password. The script then tests wallet certificate functionality by calling HTTPS using the URL configured in  $SI$ Config.sql.

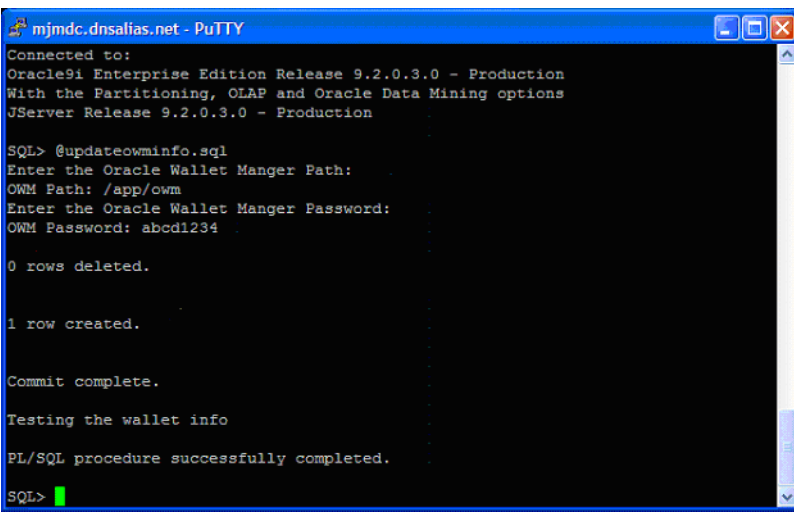

f the wallet certificate is valid, the PL/SQL procedure will complete without any error. Address any errors that occur, such as an incorrect wallet path, incorrect password, or invalid certificate chain. (Invalid certificate chain usually means incorrect certificates or incomplete certificate chain.) Both the server certificate and CA root certificate must be imported into the wallet.

14 Modify SIConfig.sql to specify HTTPS as the protocol for the URL for the Web Service.

# Configuring a Secure JDBC Connection Pool

To enable secure communication between Select Identity and the Oracle E-Business Suite, you must configure connection properties for the Oracle JDBC driver. You configure these properties in the WebLogic JDBC connection pool, in the Properties attribute. This attribute is available on the **JDBC Connection Pool** → **Configuration** → **General** tab on the Administration Console. You can set the following properties to enable encryption for the connection pool:

oracle.net.encryption\_client=ACCEPTED oracle.net.encryption\_types\_client=RC4\_256 oracle.net.crypto\_checksum\_client=ACCEPTED

Here is a snapshot of an example configuration:

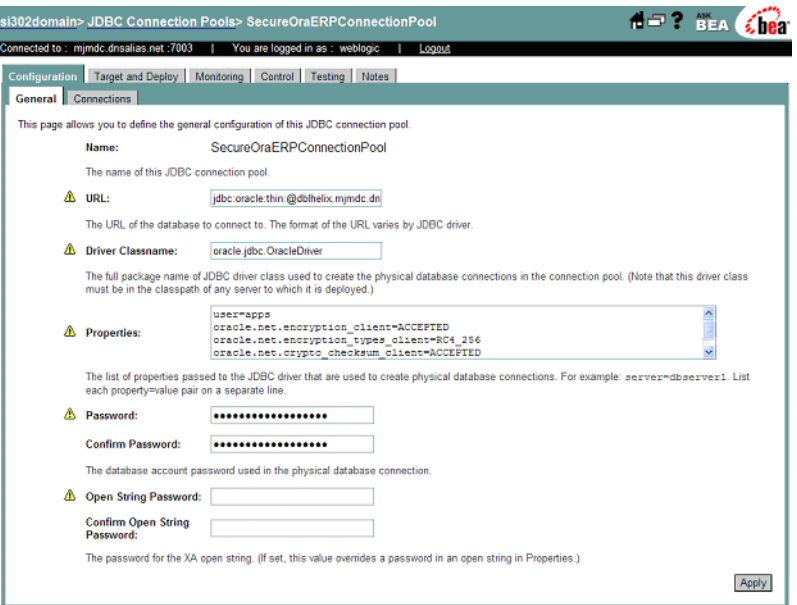

# Generating Files for the User Import Function

The User Import function provided by Select Identity enables you to add a group of users that exist on the resource to Select Identity. The list of users and their associated attributes are specified in an SPML file, which is processed by the Select Identity server to add the users. If you want the Oracle 11i connector's SPMLProcess.sql script to generate the User Import SPML file instead of sending individual requests to the Select Identity Web Service, complete the following steps:

- 1 Edit the following parameters in SIConfig.sql file:
	- SIAUTODISCOVERY Set the value of this parameter to **1**, which instructs the SPMLProcess.sql procedure to create the SPML file rather than sending add requests to the Select Identity Web Service. Here is an example:

```
SIAUTODISCOVERY NUMBER := 1; /* 1 to turn on autodiscovery message. 0 for
reconciliation web service */
```
— SIAUTOXMLDIR — Set the value of this parameter to the location where the SPML file will reside. The directory must exist on the database server (not the application server). Specify the file name in the following format:

auto-*RESOURCE\_NAME*-*File\_Sequence*.xml

where *RESOURCE\_NAME* is the foundation and employee resource specified by the SIFNDRESOURCE and SIEMPRESOURCE parameters. Here is an example:

SIAUTOXMLDIR VARCHAR2(256) := '/tmp'; /\* Directory for User Import XML File \*/

— MAXAUTOXMLUSER — Set the value of this parameter to the maximum number of users that can be included in each User Import SPML file. When the user count exceeds the maximum number, a new SPML file is created. Here is an example:

MAXAUTOXMLUSER NUMBER := 500; /\* Maximum number of users per autoxml file \*/

- <span id="page-68-0"></span>2 Populate the sioraerp.user\_requests table with the foundation and employee user information. Make sure that the MAXID parameter in perfemp.sql and perffnd.sql is larger than the user or employee count. Run perfemp.sql to populate the sioraerp.user request table with employee information. Run perffnd.sql to populate the sioraerp.user\_request table with application user information.
- <span id="page-68-1"></span>3 Run SPMLProcess.sql, which resides in the Select Identity installation directory on the Oracle server; run this file as the apps user. The script takes  $SIConfig,sgl$  as an input parameter. Make sure the environment variable is set correctly. Here is an example of the commands you can issue to run this file:

```
cd SI_install_dir
sqlplus apps/apps
@perfemp.sql
@perffnd.sql
@SPMLProces 'SIConfig.sql'
```
The User Import SPML file is saved in the specified directory on the database server. When the SPMLProcess.sql file runs, any SPML files in that directory are overwritten; move them to another directory to archive them before running SPMLProcess.sql. Also, the sioraerp.user requests table is cleaned out after SPMLProcess.sql runs. To recreate the SPML files, repeat [step 2](#page-68-0) and [step 3](#page-68-1).

4 After the User Import SPML files are generated, set the SIAUTODISCOVERY parameter to **0** to disable generation of SPML files and enable Web Service reconciliation.

# 5 Configuring the Connector with Select Identity

This chapter describes the procedure to configure the Oracle 11i connector with Select Identity and the connector specific parameters that you must provide while configuring the connector with Select Identity.

## Configuration Procedure

After you deploy the connector RAR on application server, you must configure the connector with Select Identity. Perform the following steps to configure the Oracle 11i connector with Select Identity.

- 1 [Add a New Connector](#page-70-0)
- 2 [Add a New Resource](#page-70-1)
- 3 [Map Attributes](#page-74-0)

### <span id="page-70-0"></span>Add a New Connector

Add a new connector in Select Identity by using the user interface. While adding the connector, do the following:

- In the Connector Name text box, specify a name for the connector.
- In the Pool Name text box, enter **eis/ORAERP**.
- Select No for the Mapper Available section.

Refer to the *HP Select Identity Connector Deployment Guide* for detailed information on adding a new connector in Select Identity.

## <span id="page-70-1"></span>Add a New Resource

Add a new resource in Select Identity that uses the newly added connector. Refer to the *HP Select Identity Connector Deployment Guide* for detailed instructions on adding a resource in Select Identity.

Refer to the following table while entering the parameters in the Basic Information and the Access Information pages:

| <b>Field Name</b>       | <b>Sample Values</b> | Description                                                                                                    | Comment                                                |
|-------------------------|----------------------|----------------------------------------------------------------------------------------------------|--------------------------------------------------------|
| <b>Resource Name</b>    | oracle11i            | Name given to the<br>resource. If you<br>enabled reverse<br>synchronization,<br>this must be the<br>same as the value<br>provided for the<br>urn:trulog-<br>ica:concero:2.0#reso<br>urceId attribute on<br>the agent console.                                                                                                    |                                                        |
| Connector<br>Name       | Oracle 11i           | The newly deployed<br>connector.                                                                                                    | Known as Resource<br>Type on Select<br>Identity 3.3.1. |
| Authoritative<br>Source | N <sub>o</sub>       | Whether this<br>resource is a system<br>that is considered to<br>be the authoritative<br>source for user data<br>in your<br>environment.<br>Specify No if the<br>connector is not<br>enabled for reverse<br>synchronization.<br>Specify Yes if you<br>want to add users<br>through reverse<br>synchronization. If<br>the resource is not<br>authoritative, the<br>resource can only<br>modify user<br>entitlements during<br>reverse<br>synchronization. |                                                        |
| Associate to<br>Group   | Selected             | Whether the system<br>uses the concept of<br>groups. For the<br>Oracle 11i<br>connector, select this<br>option.                                                                                                    | Applicable only on<br>Select Identity 3.3.1.           |

**Table 5 Resource Configuration Parameters**
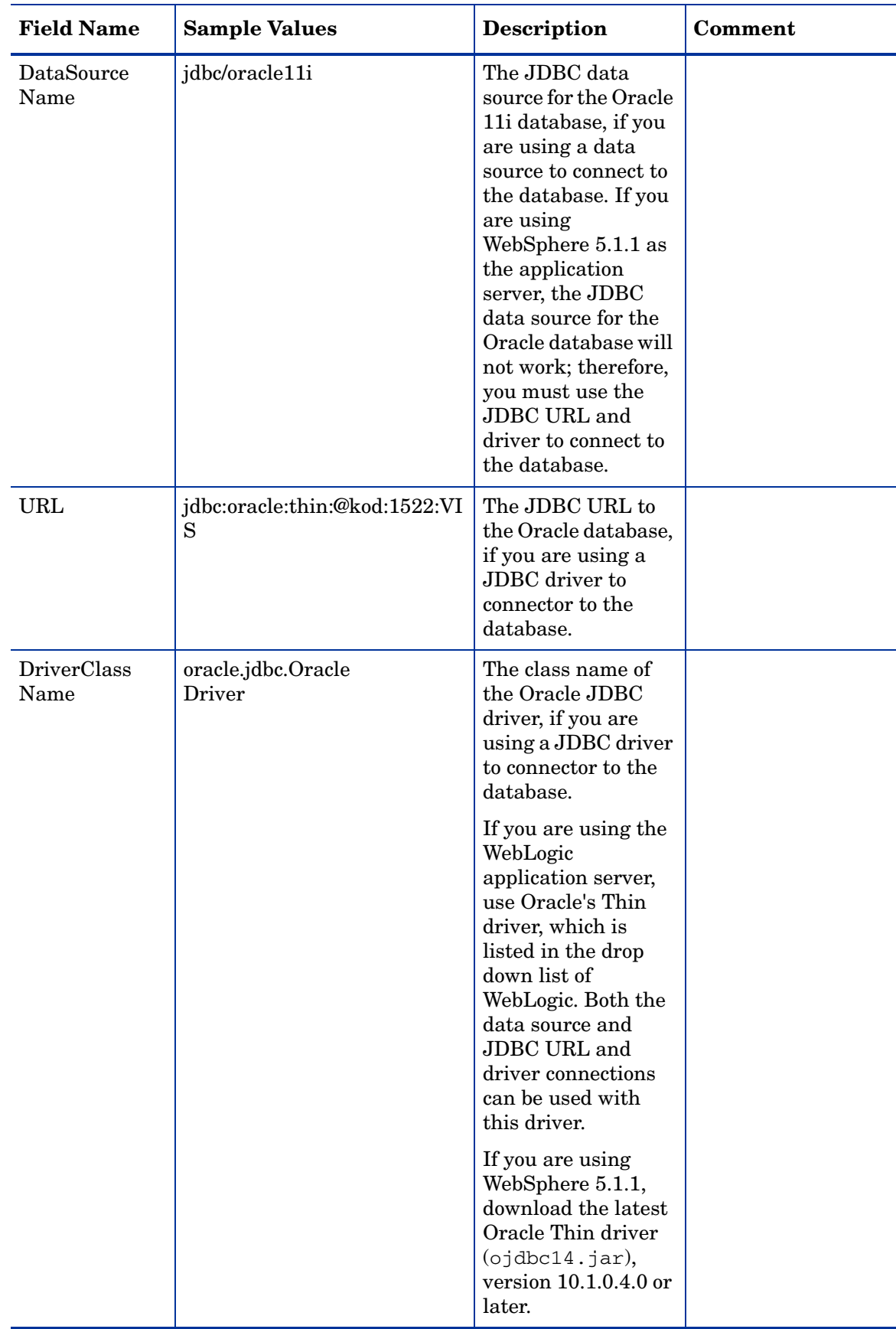

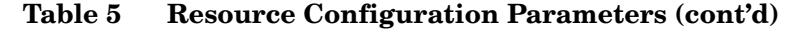

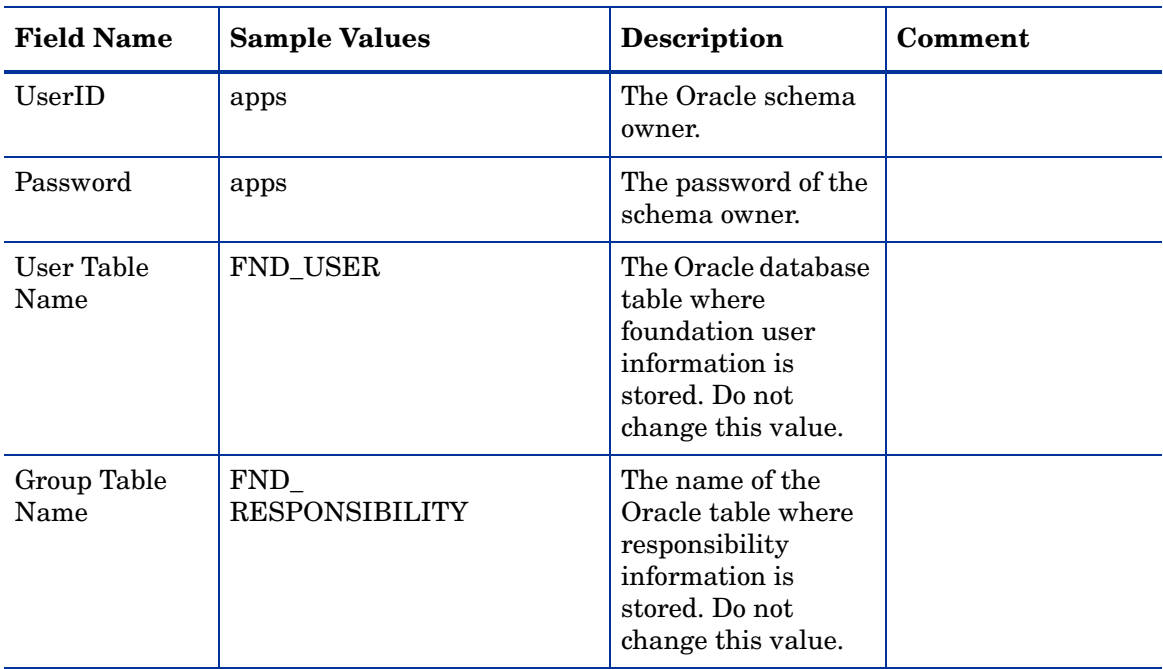

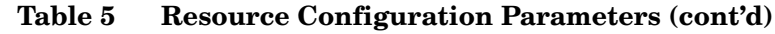

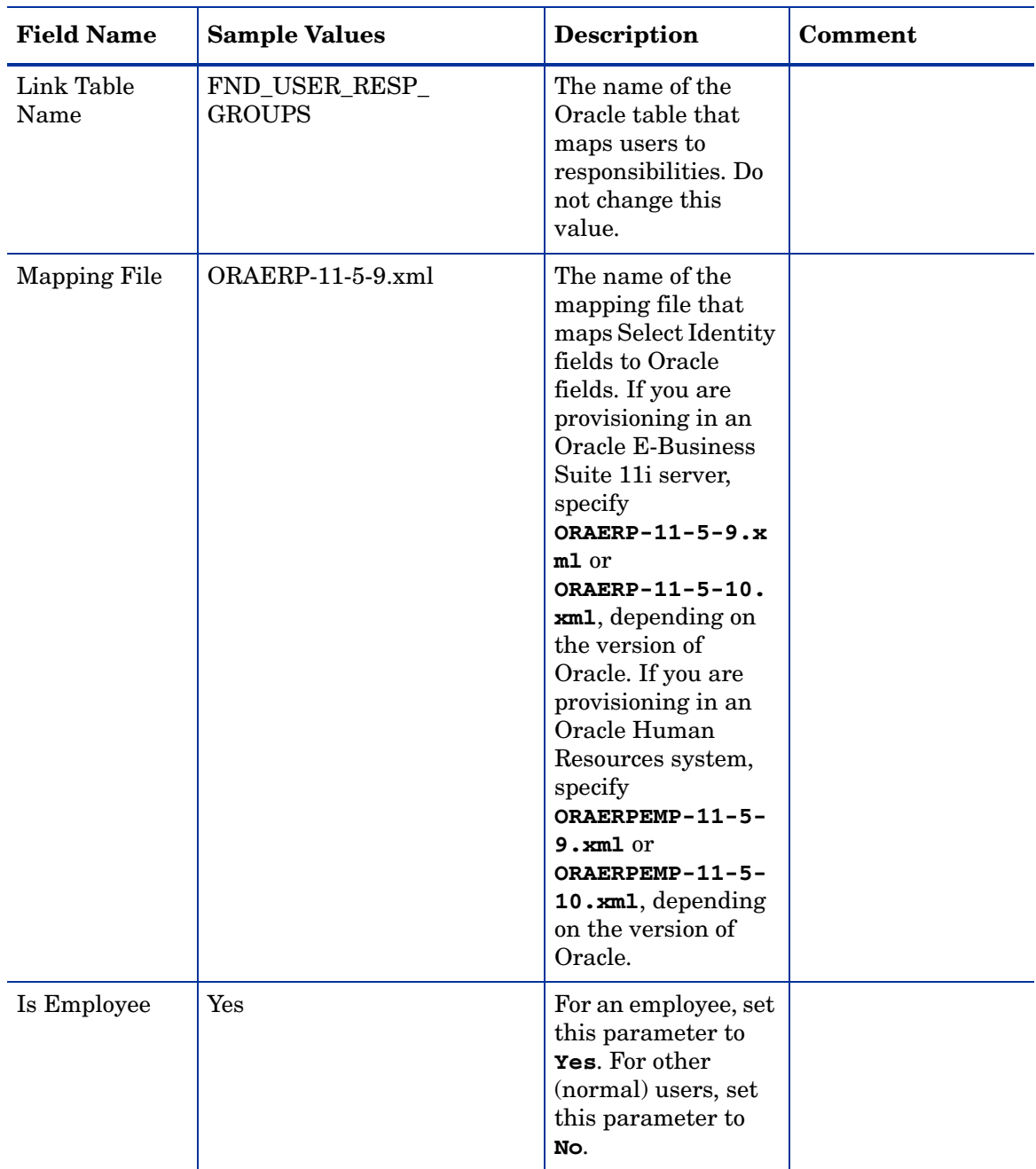

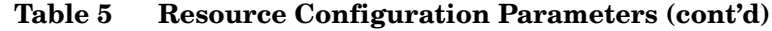

\*Instead of creating an authoritative resource, you can create authoritative attributes (in the next step) for the attributes that will be synchronized. Entitlements are authoritative by default in a non-authoritative resource but other attributes are not.

### Map Attributes

After successfully adding a resource for the Oracle 11i connector, you must map the resource attributes to Select Identity attributes. Refer to the *HP Select Identity Connector Deployment Guide* for information on mapping and creating attributes. While mapping attributes, refer to the following table for resource specific mapping information.

### ORAERP-11-5-x.xml Mapping Information

The following attributes are listed in the ORAERP-11-5-*x*.xml mapping file. You can add, modify, and delete attributes once you are familiar with the contents of this file.

The Select Identity resource attributes are editable. They reflect the identity information as seen in Select Identity. The physical resource attributes are literal attributes of user accounts on Oracle. These attributes cannot be changed. The user name attribute is not case sensitive in Oracle, though it is necessary to make the user name attribute all uppercase to be compatible with Oracle and Select Identity

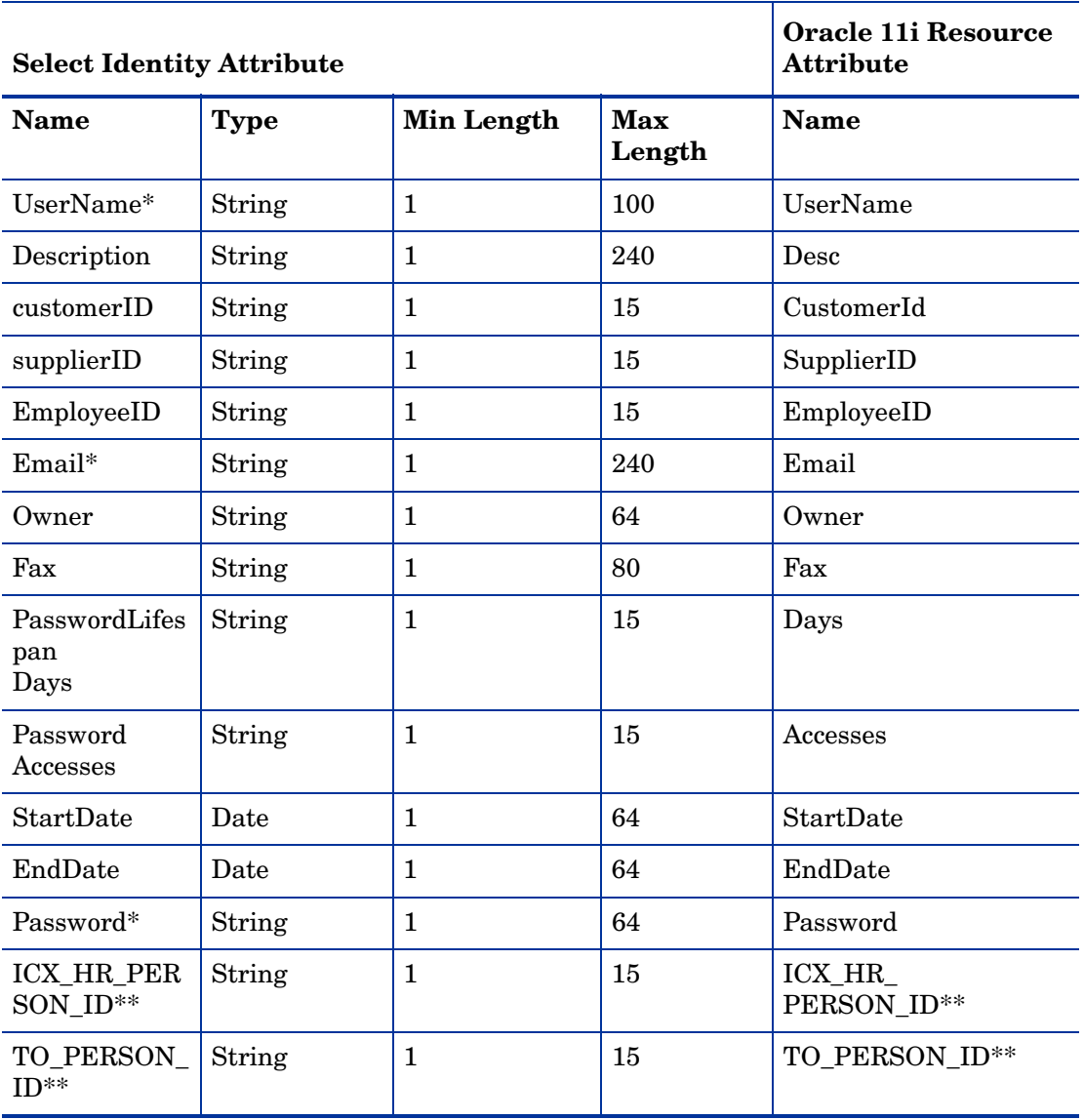

#### **Table 6 Oracle 11i Mapping Information**

\* Select Identity default attribute

\*\* Oracle Application securing attribute

In the table above, some Oracle 11i attributes are securing attributes. These attributes are used by Oracle Self-Service Web Applications to allow visibility to specific users or responsibilities for rows (records) of data based on the specific data (attribute values) contained in the row. Because securing attributes are dynamic and differ from site to site, the specific securing attributes used for each site need to be contained in the XML mapping file.

Each Select Identity attribute name that maps to an Oracle Application securing attribute must match the Oracle Applications's ATTRIBUTE\_CODE for reverse synchronization purposes (such as ICX\_HR\_PERSON\_ID) . This ATTRIBUTE\_CODE is also placed in the Column field of the attribute in ORAERP-11-5-*x*.xml file. Here is an example:

```
<attributeDefinitionReference name="ATTR_ICX_HR_PERSON_ID" required="false" 
concero:tafield="ICX_HR_PERSON_ID" 
concero:resfield="[p_attribute_code][ICX_HR_PERSON_ID]
[Oracle Self-Service Web Applications][NUMBER]" concero:init="true" />
```

```
<attributeDefinitionReference name="ATTR_TO_PERSON_ID" required="false" 
concero:tafield="TO_PERSON_ID" 
concero:resfield="[p_attribute_code][TO_PERSON_ID]
[Oracle Self-Service Web Applications][NUMBER]" 
concero:init="true" />
```
The resfield attributes consists of four values: [parameter name][COLUMN\_NAME][Application Name][VALUE\_TYPE]

where:

- parameter name The name of the parameter used by Oracle's PL/SQL package. Standard attributes that map to Oracle Application's Foundation user attributes must specify the parameter name used by FND\_USER packages. For securing attributes, parameter names will always be p\_attribute\_code.
- COLUMN NAME The name of the column that each attribute maps to Oracle's table. Standard attributes that map to Oracle Application's Foundation user attributes must specify the column name in FND\_USER table. For securing attributes, specify ATTRIBUTE CODE for each attribute.
- Application Name Leave blank for standard attributes. For securing attributes, specify the Oracle Application Name for each securing attribute. The Application Name may differ for different releases of Oracle Application. The Application Name can be identified in the Oracle Application user definition window's securing attribute section. If the wrong Application Name is specified, actions against securing attributes will fail. For example, on Oracle App 11.5.9, the application name is Oracle Self-Service Web Applications. On Oracle App 11.5.10, the application name is Self-Service Web Applications.
- VALUE\_TYPE Specify one of the following: VARCHAR, DATE, or NUMBER.

#### ORAERPEMP-11-5-x.xml Mapping Information

The following attributes are used for provisioning employees in the Oracle Human Resources system. These are listed in the  $ORABREMP-11-5-x$ .  $xml$  mapping file. You can add, modify, or delete attributes once you are familiar with the contents of this file.

The Select Identity resource attributes are editable. They reflect the identity information as seen in Select Identity. The physical resource attributes are literal attributes of user accounts in the Oracle Human Resources system. These attributes cannot be changed. The user name attribute is not case sensitive in Oracle, though it is necessary to make the user name attribute all uppercase to be compatible with Oracle and Select Identity.

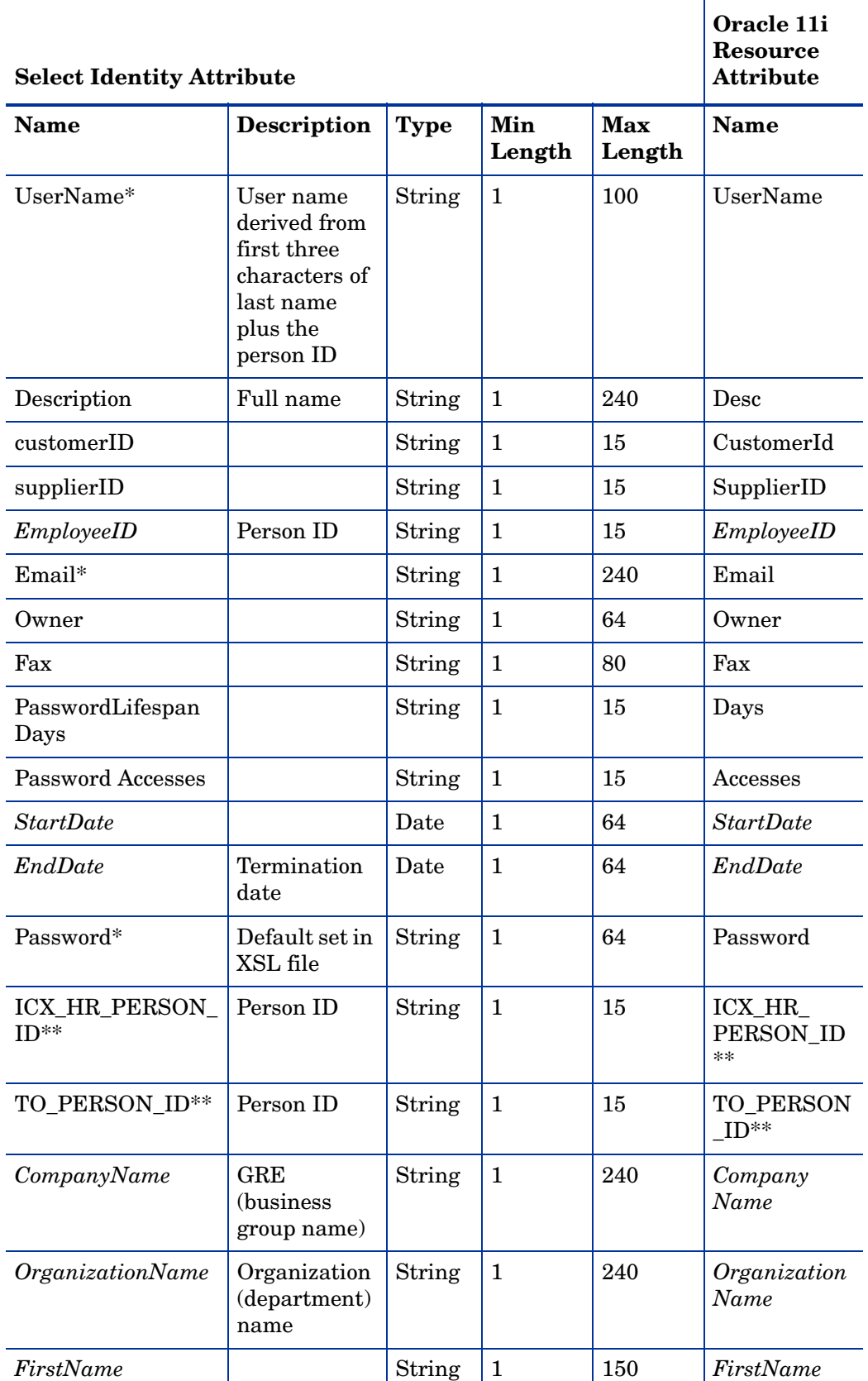

#### **Table 6A Oracle 11i Mapping Information**

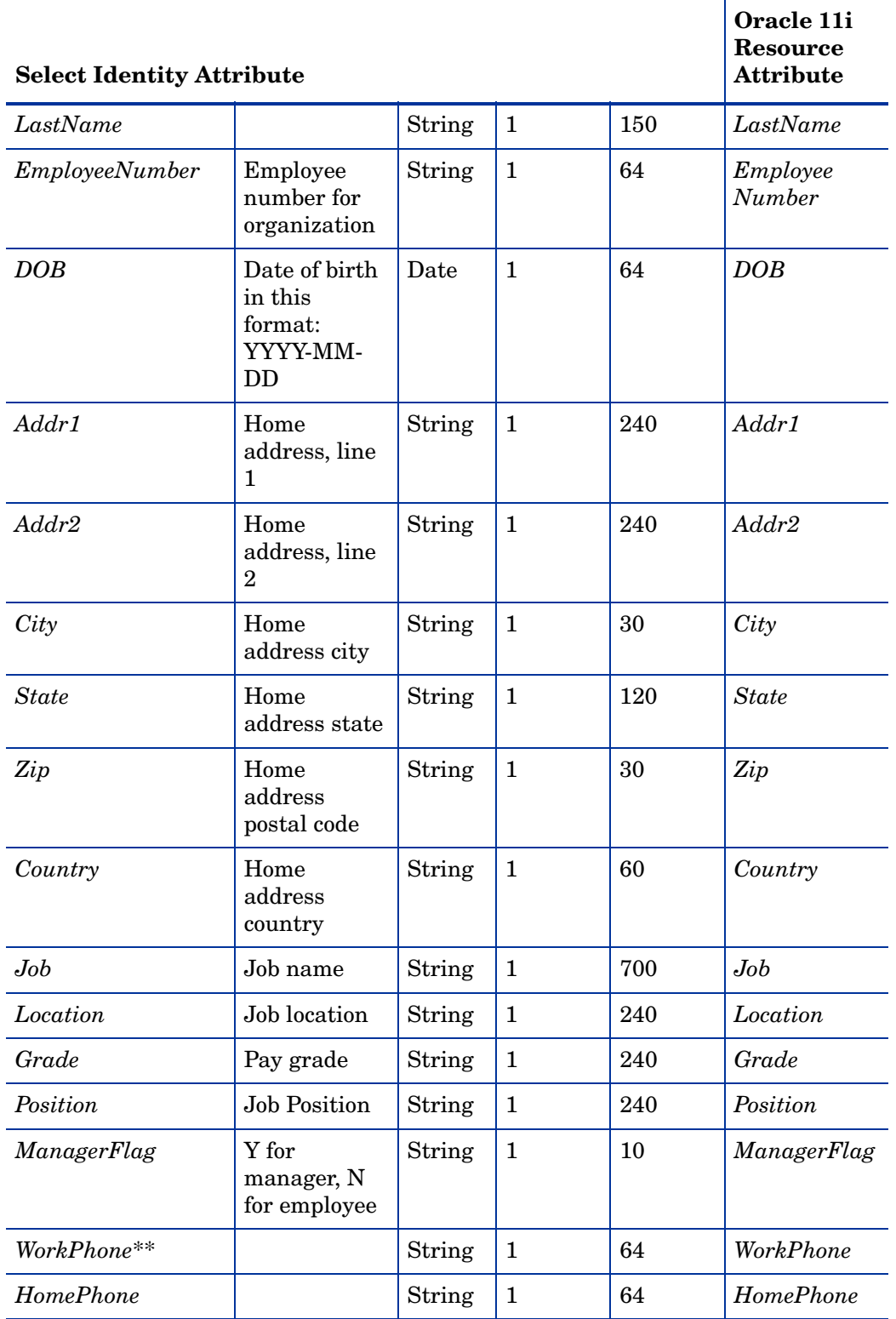

#### **Table 6A Oracle 11i Mapping Information (cont'd)**

\* Select Identity default attribute

\*\* Oracle Application securing attribute (see page 77 for more information)

Italicized attributes are monitored for changes in the Oracle Human Resources system by the Oracle Alert system. Changes to the monitored employee attributes are communicated to Select Identity by the agent. Synchronizing additional attributes can be accomplished by adding the attribute information in the ORAERPEMP-11-5-*x*.xml mapping file and the oracle11ierp.xsl reverse mapping file after creating the Oracle Alert to monitor the desired employee attributes.

After mapping the attributes, you can use the connector to create a service, or you can associate the connector with an existing service. Refer to the *Service Studio* chapter of the *HP Select Identity Administration Online Help* for information on Select Identity services.

# 6 Uninstalling the Connector

If you want to uninstall a connector from SI, perform the following steps:

- Remove all resource dependencies.
- Delete the connector from Select Identity.
- Delete the connector from application server.
- Uninstall the agent.

See *HP Select Identity Connector Deployment Guide* for more information on deleting the connector from application server and Select Identity.

## Uninstalling the Agent

To uninstall the Oracle 11i agent, perform following steps:

- 1 Deactivate all alerts defined during the agent installation. If alerts were fired, the alerts cannot be deleted.
- 2 Deactivate the Periodic Alerts for SPML processing if defined.
- 3 Deactivate the Concurrent Request processing for SPML processing if defined.
- 4 Log on to SQLPLUS as system account and issue following statements:

**drop user sioraerp cascade;**

**drop package apps.provision\_service;**

# A Troubleshooting

To troubleshoot agent issues, you can examine the user requests and provision requests tables. Also, the SPMLProcess.sql file can be run manually to produce debugging output.

• User requests table

The siroraerp.user\_requests table contains the output from each event alert. In the Alert History window in Oracle application, the result of the alert action can be examined. If the alert completed without any error, the contents of the user\_requests table can be examined to ensure that proper records are inserted into the table. During this process, the periodic alert to run SPMLProcess.sql may need to be stopped because the script will remove all the entries from the user\_requests table after updating the provision\_requests table.

• Provision requests table

The provision requests table contains three columns:

- $-$  spml message  $-$  contains the outgoing spml message.
- response contains response from Select Identity.
- error msg contains any error message if the SPML message results in an error.

Also, the req\_status field is set to -1 for error. The retry column contains the number of retries for the specific SPML message. To reprocess the user action, the req\_status field can be set to 0.

The user requests and termination request tables are temporary and do not store historical information. The provision requests table, however, does retain all SPML activities. The contents of provision\_requests table can be used as an audit trail or for reporting purposes. The provision\_requests table can also be purged. To purge the table, run following sql statement as the sioraerp user.

**DELETE FROM PROVISION\_REQUEST**

WHERE REQ STATUS IN ( -1, 2 );

 **COMMIT;**

Finally, one of the easiest ways to debug the agent is to run the SPMLProcess. sql script manually in SQL Plus. In the Select Identity installation directory on the Oracle server, run SPMLProcess.sql script as the apps user. The script takes SIConfig.sql as an input parameter.